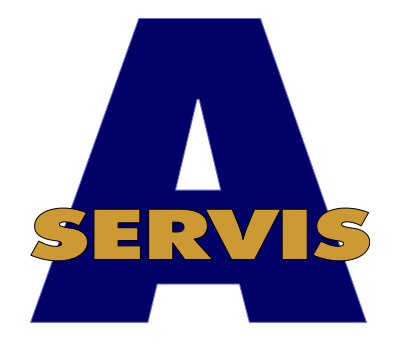

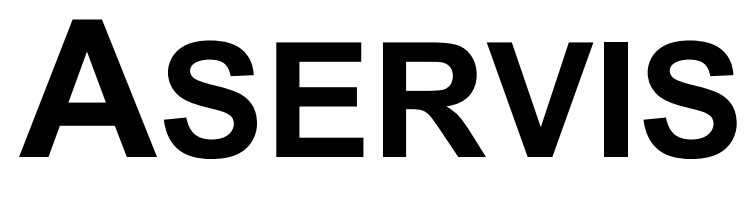

## **verze 99.04a**

Instalační příručka Uživatelská příručka Systémová nastavení

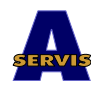

© Ing. Vladimir Vinkler 1997-1999

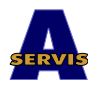

## **Popis programu A-servis**

Programové vybavení ASERVIS slouží k automatizaci provozu autoservisu a prodeje náhradních dílů. Dále umožňuje automatizovat i související činnosti, jako je prodej ojetých automobilů a provoz půjčovny automobilů, vedení pokladních knih, fakturaci a objednávání zboží a materiálu.

Programové vybavení bylo v prvotní fázi stavěno též pro smluvní autoservisy Škoda. Některé tištěné formuláře, přenosy dat a zpracování evidence o záručních opravách odpovídají požadavkům firmy Škoda a.a.s.. Přesto je program naprosto univerzální a je možné veškeré základní akce např. evidenci zakázek, prodej náhradních dílů, autopůjčovnu, autobazar, pokladnu i fakturaci použít pro libovolný servis.

Pro značkové autoservisy jiných výrobců je možné využívat i moduly pro evidenci záručních oprav, případně i přenosy dat od dodavatele a k dodavateli. Vše záleží jen na přesné specifikaci požadavků toho kterého výrobce (tyto moduly jsou dodávany jako doplňkové).

### <span id="page-2-1"></span>*Základní přehled evidencí obsažených v programu A-servis:*

- · Evidence zakázek s automatickými vazbami na skladové hospodářství, pokladní knihu a vydané faktury
- · Evidence záručních oprav \*
- · Evidence dílenských akcí \*
- · Evidence výkonů zaměstnanců
- · Evidence objednávek materiálu s těsnou vazbou na skladové hospodářství.
- · Vedení několika skladových míst s automatickými vazbami na evidenci zakázek.
- · Vedení několika pokladen
- · Vedení několika fakturačních míst
- Evidence půjčovny vozidel
- · Evidence autobazaru \*
- Přenosy od dodavatele a k dodavateli\*

\* Takto označené moduly nejsou součástí základní dodávky.

#### <span id="page-2-0"></span>*Struktura programu A-servis*

Program je rozčleněn do několika částí: Skladová evidence, Zakázky, Evidence, Rozbory, Akce a Ostatní činnosti. Tomuto členění odpovídají i jednotlivé volby z hlavní vodorovné nabídky programu.

#### *Skladová evidence*

Tato část slouží k provádění skladových operací. Jsou to příjmy zboží a materiálu, výdeje na zakázky, prodej náhradních dílů a zpracování inventury. Dále jsou zde k dispozici přehledy stavu a obratů na skladech. Program umožňuje vést evidenci na více skladech i s možností převodu materiálu nebo zboží mezi nimi.

#### *Zakázky*

Slouží k příjmu zakázky (včetně zadání požadavků na opravy i s předběžnou kalkulací ceny), k vyúčtování a uzavření zakázky. Obsahuje evidenci vozů, na kterých byly prováděny servisní práce a evidenci dílenských akcí. Poskytuje různě

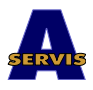

strukturované přehledy o ukončených i neukončených zakázkách a výkonech zaměstnanců. Dále umožňuje vést evidenci o záručních opravách i s vyúčtováním dodavateli.

#### *Evidence …*

Obsahuje půjčovnu automobilů a doplňků, prodej ojetých automobilů a podpůrné moduly pro zpracování pokladních knih, vystavených faktur, vystavených objednávek a rozborů nákladů.

#### *Rozbory*

Tato část programu poskytuje informace pro zpracování rozborů výkonů servisu a prodeje náhradních dílů a doplňků.

#### *Akce*

Sekce umožňuje provádění hromadných operací jako jsou měsíční uzávěrky, archivace, účtování a přenosy dat.

#### *Ostatní činnosti*

Obsahuje nastavení parametrů programu, práci s číselníky, pomocné a servisní procedury.

Všechny části programu jsou navzájem velmi úzce provázány. To znamená, že většinu operací stačí provést pouze v jedné části a návazné úkoly provede program automaticky. Například při ukončení zakázky lze automaticky vystavit fakturu nebo pokladní doklad podle zadaného způsobu úhrady. Podobně tak i při prodeji náhradních dílů nebo při práci s modulem půjčovny a autobazaru. Způsob provedení všech akcí lze nastavit pomocí parametrů programu. Všechny akce jsou rovněž navzájem kontrolovány. Lze tedy zjistit, které doklady nejsou zúčtované, které nejsou vyfakturované nebo u kterých není zaknihován pohyb peněz v pokladně. Kontroly se provádějí automaticky při měsíční uzávěrce a nejsou-li data v pořádku, uzávěrka neproběhne.

Přístup do programu je kontrolován pomocí osobního hesla. Každému uživateli lze nastavit práva, která umožní nebo naopak nepovolí provádění určitých operací.

## <span id="page-3-0"></span>*Databázový sytstém, požadavky na počítač, požadavky na síť*

Programové vybavení je zpracováno pod databázovým systémem PC FAND 4.1.

Program je schopen provozu na počítačích IBM-PC kompatibilních od verze procesoru 386SX s 1MB RAM .

Program je schopna provozu v systémech MS DOS od verze 6.2, Win3.11, WIN95/98, WinNT.

Síťová verze programu je schopna provozu v počítačových sítích Novell od verze 3.12, Windows95/98, Windows NT.

Program splňuje požadavky na přechod do nového tisíciletí (2000 kompatibilní).

#### <span id="page-4-0"></span>*Obecné pokyny pro práci s programem*

Ke spouštění programu je připraven dávkový soubor ASERVIS.BAT. Po jeho spuštění zadáte heslo, kterým je identifikován uživatel. V dalším kroku program kontroluje stav uzávěrek. Pokud budou zjištěny rozdíly v účetních obdobích mezi jednotlivými pracovními místy (sklady, pokladny, fakturace) a systémovým obdobím, program vás na ně upozorní. Budete-li pokračovat v práci, program nemůže provádět automatické vazby mezi pracovními místy (např. nelze vystavit fakturu podle výdejky, pokud nesouhlasí období v příslušném skladu s obdobím ve vybraném fakturačním místě). Doporučujeme co nejdříve dokončit uzávěrky (viz kapitola Měsíční uzávěrka). Ovládání programu vychází ze způsobu práce s databázovým prostředkem PC FAND. Obsluha je popsána v dokumentaci k uživatelské verzi programu. Při práci jsou pokyny dostupné pomocí klávesy **F1** v nápovědě. Všechny povolené operace jsou vždy znázorněny na obrazovce. V dolním řádku jsou použitelné standardní operace PC FANDu. V horním řádku jsou použitelné speciální operace, související s právě probíhající akcí. Je-li před názvem klávesy šipka nahoru, je třeba stisknout požadovanou klávesu zároveň s klávesou **Shift**. Některé tyto klávesy jsou použity stejně v celém programu.

**Shift-F2** : nová věta v případě, že není použita běžná klávesa **F2**

**Shift-F3** : změna třídění (pořadí) položek souboru

**Shift-F4** : změna formuláře pro zobrazení dat

**Shift-F6** : tisky

**Shift-F7** : pohled do číselníků, případně převzetí hodnoty. Položky, z nichž je možné odejít do číselníku jsou ve formulářích označeny oboustrannou šipkou.

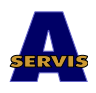

## <span id="page-5-1"></span>*1. Instalace programu a nastavení parametrů*

Nebudete-li program používat v lokální síti, nainstalujete program z disket tak, že vložíte první disketu do mechaniky a spustíte z ní program INSTALL.EXE. Dále vás povede instalační program. Při instalaci se vytvoří všechny adresáře potřebné pro provoz programu, zkopíruje do nich program a základní instalační data. Poté je program připraven k prvnímu spuštění. Budete-li program používat v lokální počítačové síti, doporučujeme svěřit instalaci zástupci dodavatele.

Při prvním spuštění programu použijte heslo správce programu, které je nastaveno na **SPRAVCE**. Doporučujeme toto heslo co nejdříve změnit. Po prvním spuštění programu je třeba nastavit základní parametry, které ovlivňují další chování programu při provozu. Ihned po prvním spuštění se program dotáže na údaje o vaší firmě. Vyplňte tyto údaje přesně, většinu z nich již nelze později měnit. Vyplnit musíte IČO, případně DIČ. Bez těchto údajů s vámi nebude program spolupracovat. Další potřebné parametry nastavíte volbou: *Ostatní > Parametry > Parametry zpracování*. K jednotlivým položkám se v dolním řádku objevuje nápověda. Parametry zadávejte pozorně, některé z nich významně ovlivňují chování programu. Význam některých parametrů souvisí s vysvětlením koncepce celého systému. Proto doporučujeme nejprve prostudovat celou dokumentaci a potom teprve nastavit parametry. Změna některých parametrů za běhu programu (máte-li již naplněny datové soubory) může být problematická. Právo měnit tato nastavení má pouze uživatel, který má přiděleno práce **SPRÁVCE SYSTÉMU**.

#### <span id="page-5-0"></span>**Nejdůležitější parametry a jejich význam:**

Parametry, které nejsou popsány v dalším textu, nemají v této verzi programu žádný význam. Jsou připraveny pro další rozšíření.

#### *Moduly*

Zadejte Ano k modulům, které budete využívat (ve verzi 99.04a jsou funkční moduly Půjčovna, Fakturace, Pokladna, Objednávky, Rozbory nákladů a Účtování).

#### *Autoservis*

Číslo opravny : zadejte evidenční číslo vaší opravny

Příští číslo zakázky: údaj bude použit při automatickém číslování následující zakázky

- Příští číslo v evidenci vozů: údaj bude použit při automatickém číslování další vozu přidávaného do evidence
- Druh pohybu pro výdej ze zakázky: zadaný druh pohybu bude použit při výdeji materiálu při ukončení zakázky
- Standardní cenový režim: cenový režim, podle kterého bude vypočtena cena položky k úhradě
- Cenový režim pro záruční opravy: cenový režim, který bude použit pro položky na záruku
- Aktualizovat zakázky podle výdejky: nastavíte-li Ano, budou položky z výdejky převzaty k zadané zakázce. Druh pohybu v tomto případě nesmí být označen jako prodej.
- Standardní procento režie: program umožňuje připočítat při ukončení zakázky k celkové částce zadané procento na režijní materiál (mycí prostředky, mazadla, spojovací materiál atd.). Zde zadané procento se bude nabízet při příjmu zakázky.
- Kód DPH pro režii: v zadané sazbě DPH se bude účtovat režijní příplatek (doporučeno 22%).

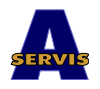

Implicitní sklad: program umožňuje vést odděleně evidenci na více skladech. Vyplníteli tuto položku, bude se při ukončení zakázky vydávat materiál ze zde zadaného skladu. V opačném případě je nutno při každém zadání řádku materiálu do zakázky, vyplnit číslo skladu, ze kterého se má materiál vydat. Používáte-li pouze jeden sklad, doporučujeme zadat do tohoto parametru jeho číslo.

## *Půjčovna*

Příští číslo smlouvy: údaj bude použit při automatickém číslování následující zápůjčky. Kód DPH pro zápůjčky: sazba DPH, ve které budou účtovány zápůjčky (doporučeno  $5\%$ ).

### *Objednávky*

Příští číslo objednávky: zadejte požadované číslo následující objednávky.

## *Fakturace*

Počet dnů splatnosti: zadejte standardní splatnost vydaných faktur.

### *Rozbory nákladů*

Výdajový doklad z pokladny: program umožňuje vést evidenci nákladů podle jednotlivých druhů. Zároveň je možné na vybrané položky vystavit výdajový pokladní doklad. Chcete-li tímto způsobem vystavovat pokladní doklady, zadejte Ano.

#### *Ostatní*

Příští číslo adresy: zadejte požadované číslo dalšího zadávaného partnera do adresáře. Implicitní kód DPH: zadejte pro každou sazbu implicitní kód DPH podle číselníku sazeb.

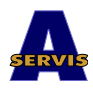

# <span id="page-7-2"></span>*2. Číselníky*

Pro snazší práci při zadávání dat používá program několik číselníků. Některé jsou pro provoz programu nezbytně nutné, jiné lze používat pouze příležitostně nebo je nemusíte používat vůbec. Ze zkušenosti ale doporučujeme využívat je v co největší míře. Se všemi číselníky lze pracovat v nabídce *Ostatní > Číselníky*. Některé z nich lze měnit pouze v této nabídce, jiné lze upravovat i během práce s doklady. Tato možnost bude u každého číselníku zdůrazněna a bude popsána v kapitole o odpovídajícím dokladu. Posloupnost dalšího výkladu odpovídá seřazení číselníků v nabídce. V jednotlivých editorech jsou klíčové údaje zvýrazněny žlutou barvou popisu nebo orámování. Další důležité údaje jsou označeny červeně. Je-li před popisem položky červená šipka nahoru a dolů, znamená to, že obsah položky je možné vybrat z dalšího číselníku.

#### <span id="page-7-1"></span>**a Partneři**

Soubor **ADRESAR** obsahuje údaje o vašich obchodních partnerech. *POŘADOVÉ ČÍSLO* je jednoznačným identifikátorem jednotlivých adres. Způsob číslování je zcela na vaší vůli. Význam jednotlivých položek adresy je zřejmý z jejich popisu. Důležité jsou položky *IČO*, příp. *RODNÉ ČÍSLO* a *DIČ*. V poli *DODACÍ PODMÍNKY* můžete zadat kód cenového režimu, podle kterého bude vypočtena prodejní cena na dokladu, týkajícím se tohoto partnera. Rozlišovací pole slouží pro sdružování partnerů do skupin. Dále je možno zadat telefonní číslo, číslo faxu a bankovní spojení. Ke každému partnerovi je možno pořídit textovou poznámku libovolné délky. Do poznámky se vstupuje pomocí klávesy **Insert**. Do adresáře lze vstupovat z hlaviček všech dokladů, kde je adresa použita. Pomocí kombinace kláves **Shift-F3** lze změnit třídění položek, pomocí kombinace kláves **Shift-F4** lze změnit formulář pro zobrazení. Pomocí kombinace kláves **Shift-F6** lze zadat ke každému partnerovi více bankovních účtů.

#### <span id="page-7-0"></span>**b Skladové položky**

Soubor **CISMAT** obsahuje základní údaje o materiálu a zboží. Klíčovým údajem je *SPECIFIKACE*. Je to katalogové označení dílu od dodavatele. Tato položka kontrolována na duplicitu, ale duplicita je ve výjimečných případech povolena! Další klíčovou položkou je *SKLADOVÉ ČÍSLO*. To je interní jednoznačné číslo položky. Skládá se z dvoumístného předčíslí a šestimístného kódu položky. Při zadávání nové položky se automaticky najde nejbližší volné číslo. Položku *STARÁ* vyplňujte v případě potřeby přečíslování některých položek nebo jejich sloučení pod jednu. Zadejte sem potom původní číslo položky. Do položky *NÁHRADA* zadejte číslo položky, kterou lze tuto v případě potřeby nahradit. Dále vyplňte úplný název položky a zkrácený název. Zkrácený název se tiskne na doklady. Prodejní cenu je možno zadat buď s DPH nebo bez DPH. U všech položek je třeba vyplnit kód sazby DPH. Číselník obsahuje opět rozlišovací typy, které umožňují sdružovat položky do skupin. *SKUPINA ZÚČTOVÁNÍ* se používá k rozdělení položek pro potřeby zúčtování skladových pohybů. Odkazuje se do souboru **CISSKUP1**. Dva *ROZBOROVÉ TYPY* slouží k dělení položek pro potřeby tisku rozborových sestav. Oba se odkazují do souboru **CISTYP1**. Lze zadat i požadovaný minimální stav na skladu. Program potom umožňuje sestavit soupis položek, jejichž stav je pod požadovaným minimálním množstvím. Poslední položkou je pole popsané jako Zrušeno. Vzhledem k tomu, že tento číselník je velmi důležitý a jsou k němu navázány všechny vystavené doklady, jsou jeho opravy kontrolovány (každou změnu je třeba potvrdit). Navíc nedoporučujeme vymazávat nenávratně staré nepoužívané položky. Jejich vymazáním se ztrácí vazby ve starých dokladech. V případě, že nechcete již

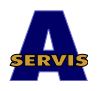

některou položku používat, použijte k jejímu označení pole *ZRUŠENO*. Položka potom zůstane v číselníku, ale nebude ji možno použít při naskladnění materiálu nebo zboží. Pomocí kombinace kláves **Shift-F3** lze změnit třídění položek, pomocí kombinace kláves **Shift-F4** lze změnit formulář pro zobrazení. Pomocí kombinace kláves **Shift-F8** lze vyhledat položky pomocí výběru části názvu. Po zadání části názvu budou vysvíceny všechny položky, které obsahují v názvu zadaný řetězec. Při pohybu v souboru pomocí šipek se budete pohybovat pouze po těchto vybraných položkách. Klávesa **F8** poskytuje možnost pohledu na stav zásob vybrané položky na všech skladech a klávesa **F10** umožňuje zadat požadavek na nákup materiálu.

## <span id="page-8-3"></span>**x Ceník náhradních dílů Škoda**

Soubor **CENIKND** se přenáší od dodavatele pomocí diskety nebo jiného média. Tato volba v nabídce umožňuje soubor prohlížet. Důležité položky jsou *SPECIFIKACE*, *NÁZEV* a ceny. Soubor obsahuje pořizovací cenu a prodejní cenu bez DPH a včetně DPH. Soubor je rovněž přístupný pomocí kláves Shift-F7 z číselníku skladových položek, údaje je možné do číselníku skladových položek přebírat. V případě potřeby je možné převzít cenu z tohoto souboru i do zakázky.

## <span id="page-8-2"></span>**c Druhy skladových pohybů**

Soubor **DRUHYO** obsahuje údaje o povolených druzích pohybu skladových zásob. *KÓD* je jednoznačným identifikátorem druhu pohybu. Skládá se z velkého písmene (M je běžný pohyb a S odpovídající storno) a dvouznakového rozlišení (obvykle se používají čísla). Pole *DRUH* může nabývat hodnot: P – příjem, PS – storno příjmu, V – výdej, VS – storno výdeje a VR – převodka, toto pole rozlišuje, jak se pohyb projeví na stavu skladu. Další položky jsou příznaky, které rozdělují pohyby do skupin pro tisky. Nastavíte-li pole *PRODEJKA* na Ano, bude u tohoto dokladu vyžadován způsob úhrady a v případě úhrady v hotovosti bude automaticky vystaven pokladní doklad. Do položky *NA ZAKÁZKU* zadávejte Ano v případě, že budete tento druh pohybu používat pro výdeje materiálu na zakázky. Pole *RABAT* slouží ke zpracování přehledu o skutečném rozdílu mezi nákupní a prodejní cenou u prodejů a výdejů na zakázky.

#### <span id="page-8-1"></span>**d Číselník skupin účtování skladových položek**

Soubor **CISSKUP1** je číselník, který se používá k rozdělení skladových položek pro potřeby zúčtování. Obvykle se používá rozdělení na zboží, materiál nebo výrobky. Jednoznačným identifikátorem je jednoznakové pole *SKUP1*.

#### <span id="page-8-0"></span>**e Číselník rozborových typů**

Soubor **CISTYP1** obsahuje údaje, které se používají pro dělení položek v souborech pro potřeby zpracování některých rozborových tisků. Jednoznačným identifikátorem je dvoumístné číselné pole *TYP1*. Jednotlivé typy se liší podle použití, k jejich rozdělení jsou využity interní proměnné programu.

## **a Pro skladové položky 1**

Používá se pro dělení skladových položek do skupin pro potřeby třídění v sestavách (např. náhradní díly, příslušenství, oleje, ostatní atd.).

## **b Pro skladové položky 2**

Poskytuje další možnost dělení skladových položek do skupin pro potřeby třídění v sestavách.

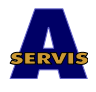

## **c Pro rozbory nákladů**

Používá se pro rozdělení nákladů v pomocné evidenci do skupin (např. režijní materiál, nářadí atd.).

### **d Pro rozbory zakázek**

Používá se např. pro dělení interních zakázek na nové vozy pro prodej a na vlastní firemní vozy.

## **e Pro požadavky na objednávky**

Používá pro dělení požadavků na objednávky do skupin (např. měsíční, týdenní, expres apod.). Podle skupin lze potom požadavky vybírat.

#### <span id="page-9-4"></span>**f Cenové režimy**

Soubor **CISREZC** obsahuje údaje o možných slevách nebo přirážkách k prodejní ceně. Pole *KÓD* je jednoznačným identifikátorem cenového režimu. Pole *POUŽITÁ CENA* udává, která cena je použita jako základ pro výpočet skutečné prodejní ceny. Ve verzi 1.02 lze použít pouze znak P, který reprezentuje základní prodejní cenu z číselníku skladových položek. Do pole *SLEVA/PŘIRÁŽKA* se zadává sleva nebo přirážka v procentech. Sleva se zadává s mínusem (záporné číslo). Cenové režimy se používají u všech dokladů, kde se pracuje s prodejní cenou (prodejky, zakázky). Je možné zadat cenový režim do evidence vozidel nebo do adresáře partnerů.

#### <span id="page-9-3"></span>**g Způsob dopravy**

Soubor **ZPDOPR** se využívá pro zadání způsobu dopravy u vydaných faktur.

### <span id="page-9-2"></span>**h Typy úhrady**

Soubor **CISTYPUH** je číselník, který obsahuje informace o možných způsobech úhrady. Pole *TYP* je jednoznačným identifikátorem typu úhrady. Používají se pouze velká písmena. Pole *HOTOVĚ* označuje typy úhrady, za které se vybírají peníze v hotovosti. Pole *VYSTAVIT DAŇOVÝ DOKLAD* rozlišuje úhrady, na které se vystavuje daňový doklad. Rozdíl mezi úhradou v hotovosti a vystavením daňového dokladu je např. u úhrady šekem nebo platební kartou, kdy je třeba vystavit daňový doklad, ale nevybíráte hotové peníze.

#### <span id="page-9-1"></span>**i Sazby DPH**

Soubor **CISDPH** slouží k rozlišení sazeb DPH. *KÓD* je jednoznačným identifikátorem sazby DPH. *SAZBA* udává v procentech sazbu DPH. Do pole *TYP* se zadává 00 pro osvobozená plnění, 01 pro nižší sazbu daně a 02 pro vyšší sazbu.

#### <span id="page-9-0"></span>**j Číselníky pro zakázky**

Pod touto volbou jsou přístupné číselníky, které se používají pro kódování prací na zakázky a pro zpracování reklamačních listů. Kód práce se skládá z pěti dvouznakových polí. První je kód pozice (*KODPOZ*) a je to nejhrubší členění. Další je kód dílu (*KODDIL*), který spolu s kódem pozice udává díl, kterého se týká oprava. Další dvě pole (*KODC* a *KODF*) slouží k podrobnému rozlišení prací. Poslední páté pole (*KODF2*) specifikuje hodinovou sazbu za práci, obvykle se liší podle typu vozidla. Tyto číselníky se většinou liší podle výrobce vozidel. V této verzi jsou popsány pro vozy Škoda.

## **a Číselník pozic**

Soubor **CISPOZ** obsahuje informace o členění pracovních pozic. Pole *KODPOZ* je jednoznačným identifikátorem, odpovídá první položce v kódu práce.

## **b Číselník dílů**

Soubor **CISDIL** obsahuje informace o členění pracovních pozic na díly. Jednoznačným identifikátorem jsou pole *KODPOZ* a *KODDIL*. Odpovídají prvním dvěma polím v kódu práce.

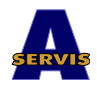

## **c Číselník závad**

Soubor **CISZAVAD** slouží k rozlišení druhu závady u záručních oprav. Používá se při zpracování reklamačního listu. Jednoznačným identifikátorem je pole *KODZAV*.

## **d Číselník prací**

Soubor **CISPRACE** je číselník, který obsahuje údaje o jednotlivých pracovních pozicích. Identifikátorem práce je pět dvouznakových položek, jak bylo uvedeno výše. Soubor dále obsahuje časovou normu v tzv. časových jednotkách, kde 100 jednotek je 1 hodina, a cenu za práci. Cenu je možné stanovit několika způsoby. K přepočtům slouží nabídka, kterou vyvoláte klávesou **F8**. Při práci s cenami nejprve musíte vybrat položky, u nichž chcete cenu přepočítat. Výběr provedete pomocí volby *a Výběr položek pro přepočet* v nabídce. Jednotlivé volby pro výběr pracují takto:

*a Nastavená skupina* - vybere položky se stejným číslem pozice (*KODPOZ*), jako má položka, na níž je kurzor

*b Jiná skupina* - vybere položky s číslem skupiny podle vašeho výběru

*c Nastavený typ sazby* - vybere položky se stejným typem hodinové sazby, jako u položky, na které stojí kurzor

*d Jiný typ sazby* – vybere položky s typem sazby podle vašeho výběru

*e Ručně* – umožňuje označit položky pro přepočet ručně

*f Všechny* – označí všechny položky v číselníku

*g Zrušit výběr* – smaže označení u všech položek číselníku

Před zadáváním výběru doporučujeme nejprve smazat předchozí výběr pomocí volby g. Položky, které jste vybrali, budou v editoru označeny Ano v poli *VYBER*. Po ukončení výběru položek můžete spustit přepočet cen. Ceny je možné přepočítat několika způsoby:

*b Přepočet procentem* – ceny u vybraných položek budou zvýšeny nebo sníženy o vámi zadané procento

 *c Přepočet hodinovou sazbou z číselníku sazeb* – ceny u vybraných položek budou přepočteny podle časové normy a odpovídající hodinové sazby v číselníku sazeb (viz dále)

*d Přepočet hodinovou sazbou ručně zadanou* – ceny u vybraných položek budou přepočteny podle časové normy a vámi zadané hodinové sazby (cena bez DPH)

Při přepočtu se u každé položky uloží původní cena. V případě, že se chcete vrátit k původním cenám, použijte volbu *e Vrátit staré K č*.

## **e Číselník barev**

Soubor **CISBAREV** obsahuje údaje o barvách vozidel.

## **f Číselník závad laku**

Soubor **CISLZAV** slouží ke kódování závad laku při zpracování reklamačních listů.

## **g Číselník dílů pro lak**

Soubor **CISLDIL** slouží ke kódování pracovních dílů při zpracování záručních oprav laku.

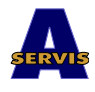

## **h Číselník výrobců**

Soubor **CISVYROB** obsahuje informace o výrobcích pro kódování závad při zpracování reklamačních listů.

## **i Kódování roku výroby v čísle podvozku**

Soubor **CISRV** obsahuje písmenné označení roku výroby v čísle podvozku vozů Škoda. Jedná se o písmeno před koncovým sedmimístným číslem podvozku. Číselník se používá při výběru vozidel podle čísla podvozku pro zpracování dílenských akcí (viz dále).

## **j Číselník hodinových sazeb**

Soubor **CISHSAZ** obsahuje údaje o používaných hodinových sazbách. Jednoznačným identifikátorem sazby je Kód (*KODF2*). Tato položka se využívá v kódu práce, jak bylo uvedeno výše. Pro vozy Škoda se používá označení 95 – Favorit, 96 – Felicia, 97 – Octavia. Cena za hodinu práce se zadává bez DPH.

## **k Číselník typů zakázek**

Soubor **CISTYPZ** slouží k rozlišení zakázek na interní (vlastní vozidla, příp. předprodejní servis) a externí. Jednoznačným identifikátorem je písmenné pole *TYP*. Příznak *INTERNÍ* označuje interní zakázky (zakázky, za které není finanční úhrada). Pro každý typ zakázky je možné předdefinovat typ úhrady.

#### <span id="page-11-0"></span>**k Dokladové řady**

Seznam fakturačních míst, skladových míst a pokladen může měnit pouze uživatel, který má práva správce programu. V programu lze pracovat s libovolným počtem pracovních míst. Pro každé musí být zadána dokladová řada. Doklady se číslují automaticky a číslo dokladu nelze při vystavování měnit. Řady dokladů by se neměly překrývat a neměly by se opakovat. Doporučujeme nejprve promyslet číslování všech dokladů v celém programu (skladové doklady, pokladní doklady, zakázky, faktury, objednávky). Rozvažte, jaké je množství jednotlivých druhů dokladů, které z nich lze číslovat průběžně bez ohledu na rok a které je třeba každý rok číslovat znovu a začátku. U těch doporučujeme použít první místa v čísle dokladu pro rozlišení roku. Počet jednotlivých řad dokladů stanovte podle počtu dokladů a podle toho, jak s nimi budou uživatelé pracovat. Ke každému místu (ke každé dokladové řadě) je možné zadat individuální přístupová práva.

#### **a Fakturační místa**

Program umožňuje vystavovat faktury v libovolném množství číselných řad. Každá číselná řada odpovídá jednomu fakturačnímu místu. Jejich seznam obsahuje soubor **FAMISTA**. Jednoznačným identifikátorem je čtyřmístný kód fakturačního místa. Zadáte-li do pole *ZAOKROUHLENÍ* Ano, budou všechny vydané faktury zaokrouhleny na celé koruny nahoru. Do pole Poznámka je možné zadat standardní text, který se bude tisknout na konci všech vydaných faktur. Při zadávání nových fakturačních míst je nutné vyplnit aktuální období. Posledními položkami jsou pole pro nastavení čísla dokladu. Zadává se řada od do a číslo příštího dokladu.

#### **b Skladová místa**

Program umožňuje vést libovolné množství skladů. Soubor **SSKL** je seznam používaných skladových míst. Jednoznačným identifikátorem skladu je čtyřmístné číslo skladu. Oceňování výdejů ze skladu se provádí metodou FIFO, tzn. při výdeji se odepisuje postupně z jednotlivých příjmových řádků, jak byly postupně naskladňovány. V některých případech (např. u zboží, kde je třeba sledovat trvanlivost nebo evidovat výrobní čísla) je třeba umožnit vydávání

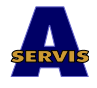

konkrétního příjmového řádku. Pole *NEFIFO* slouží označení skladů, kde je možné pro výdej vybírat jednotlivé příjmové řádky. Pole *TISK* slouží pro označení implicitního typu tisku skladových dokladů. Není-li vyplněno, máte při požadavku na tisk možnost vybrat způsob z nabídky. Pole *HLEDÁNÍ* slouží k nastavení klíče pro hledání ve sklad a číselníku skladových položek. Většinou se používá S – hledání podle specifikace. Aktuální účetní období pro sklad nastavujte pouze při zavádění nového skladu, jinak je možné narušit souvislosti mezi jednotlivými stavovými soubory. Posledními položkami jsou pole pro nastavení čísla dokladu. Zadává se řada od do a číslo příštího dokladu. Skladové doklady se číslují automaticky příjemky i výdejky v jedné řadě.

### **c Pokladny**

Soubor **SZNPOKL** obsahuje údaje o jednotlivých pokladnách. Význam polí je obdobný jako u seznamu skladových míst.

### <span id="page-12-0"></span>**l Uživatelé**

Soubor **USER** obsahuje informace o uživatelích programu a o jejich přístupových právech. Každý uživatel má přidělené heslo, kterým se hlásí do programu. Zároveň má každý uživatel přidělena některá základní práva, na jejichž základě má zpřístupněny některé části programu. Soubor uživatelů může měnit pouze správce programu. Jméno uživatele se tiskne na doklady. *KÓD* je jednoznačné číslo uživatele. Nesmí se opakovat! Žádný uživatel se nemůže přihlásit ve stejnou dobu dvakrát na různých počítačích. Heslo může zadávat buď správce programu nebo si je může měnit každý uživatel sám volbou *Ostatní > d Změna hesla*. Pole domácí adresář a skupina se zatím nevyužívají. Příznak *SPRÁVCE* označuje správce programu. Je to důležité pole a toto právo by měl mít pouze jeden uživatel, který zodpovídá za nastavení parametrů programu. Přístupová práva jednotlivých uživatel lze měnit pomocí nabídky, kterou aktivujete klávesou **F10**:

 *a Upravit práva k místům* – umožňuje prohlédnout, příp. zrušit přístupová práva k fakturačním a skladovým místům a k pokladnám

*b Přidat skladová místa* – místa, do nichž chcete umožnit přístup, označte Ano v poli *VYB*. Po ukončení editace budou přidána do seznamu práv uživatele

*c Přidat pokladny* – obdobným způsobem lze přidávat práva přístupu k pokladnám *d Přidat fakturační místa* – fakturace ve verzi 1.02 není funkční

*e Obecná práva* – volba umožňuje nastavit některá obecná práva v programu. Pole *SPRÁVCE* bylo popsáno výše. Zadáním Ano do pole *ADRESÁŘ* umožníte uživateli opravovat položky v adresáři partnerů. Pole *SKL.POL.* umožňuje měnit položky v číselníku skladových položek. Pole *PROD.CENY* umožňuje měnit prodejní ceny položek v číselníku. Pole *ZAKÁZKY* dává právo pracovat se zakázkami. Pole *VÝDEJ NA ZAK.* poskytuje uživateli právo zapisovat materiál ze skladu k zakázkám. Pole *OBJ.* povoluje práci s požadavky na objednávky a s objednávkami.

Nastavení přístupových práv je poměrně důležitá akce. Vždy musíte počítat s tím, že uživatelé musí být zastupitelní. Na druhou stranu je vhodné, aby měl každý své přístupové heslo pro jeho snazší identifikaci a sledování jeho činnosti.

#### <span id="page-12-2"></span>**m Zaměstnanci**

Soubor **LIDI** je seznamem pracovníků, kteří se podílejí na práci na zakázkách. Jednoznačnou identifikací pracovníka je jeho číslo. Program umožňuje zadávat k pracím na zakázkách číslo pracovníka a na základě toho vyhodnotit jejich výkon.

#### <span id="page-12-1"></span>**n Bankovní účty**

Soubor **BAUCTY** je seznam bankovních účtů vaší firmy. Ve verzi 1.02 není využíván.

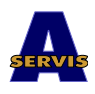

## <span id="page-13-1"></span>*3. Práce se zakázkami*

Práce se zakázkami je základní činností celého programu. V dalším textu probereme všechny kroky, které je třeba provést od příjmu až k úspěšnému ukončení a vyúčtování zakázky. Zakázky podle způsobu ukončení a vyúčtování dělíme do několika kategorií. První jsou interní zakázky, kdy se pracuje na vlastních firemních vozidlech nebo se provádí předprodejní servis při prodeji vozu. Taková zakázka se ukončuje bez dalšího navazujícího dokladu (pokladny, faktury). Vyúčtování zakázky má podobu dodacího listu. Druhým typem zakázek jsou zakázky externí, kdy se pracuje na vozidlech zákazníků a kdy se předpokládá finanční úhrada, ať už od zákazníka nebo v případě záručních oprav od dodavatele vozu. Externí zakázky je možné ukončit podle způsobu úhrady buď vyúčtováním ve formě daňového dokladu nebo podkladem pro vystavení faktury. Na externí zakázku obvykle navazuje další doklad. Je to v případě úhrady v hotovosti příjmový pokladní doklad nebo v opačném případě vystavená faktura. Ve verzi 1.02 zatím není fakturace v provozu. Velmi důležitá je i vazba mezi zakázkami a skladem. Tu lze realizovat dvěma způsoby:

výdej materiálu se provádí výdejkou a při ukončení výdejky se položky převezmou k zakázce. U takto vytvořených položek v zakázce již nelze měnit druh materiálu, množství ani je nelze vymazat. Jedinou možností jak položky opravit je storno původní výdejky a vytvoření nové. Výhodou tohoto způsobu zpracování je okamžitý přehled o stavu skladu. Naproti tomu nelze již upravit vyúčtování zakázky.

spotřeba materiálu se pořizuje přímo k zakázce a materiál se odepíše ze skladu až při ukončení zakázky. Výhodou je možnost práce s vyúčtováním zakázky až do jejího skutečného uzavření. Naopak chybí přehled o okamžitém stavu skladu. Tuto nevýhodu jsme se snažili eliminovat tak, že se ve skladu eviduje množství použité na neuzavřených zakázkách a v přehledech je potom vidět, kolik je materiálu volného k použití.

Oba způsoby mají své výhody i nevýhody. Lze je i kombinovat. Jejich použití závisí na organizaci práce ve skladu. Přenos položek z výdejek lze zablokovat nastavením parametru v souboru **STATUSF** (viz výše Instalace a nastavení parametrů).

#### <span id="page-13-0"></span>*Příjem zakázky*

Prvním krokem při práci se zakázkami je příjem zakázky. Akci spustíte volbou v nabídce *Zakázky > a Příjem zakázky*. Nejprve je nutno vyplnit hlavičku zakázky. *ČÍSLO ZAKÁZKY* se nastaví automaticky podle parametrů programu. V případě, že dojde k chybě nastavení příštího čísla zakázky, např. při výpadku počítače, program číslo zkontroluje a případně najde nejbližší vyšší volné číslo a to zakázce přidělí. Jako další položku zadáte *SPZ* vozidla. Je-li vozidlo zavedeno v evidenčních kartách, doplní se většina ostatních údajů podle evidenční karty. Nenalezne-li program vozidlo podle SPZ, lze jej vybrat z evidence (např. při změně SPZ) pomocí kláves **Shift-F7** na poli *POŘ.ČÍSLO VOZU*. Evidence vozidel je podrobněji popsána v dalším textu. Není-li vůbec zavedeno v evidenci, je třeba doplnit všechny údaje ručně. Údaje o odběrateli lze převzít z adresáře pomocí kláves **Shift-F7** na poli *ODBĚRATEL*. Do pole označeného *P* se zadává název prodejce, u kterého bylo vozidlo zakoupeno. Do pole označeného *Z* se zadává poznámka o změně záruční doby. Jsou to pouze informativní údaje, které mohou být v některých situacích velmi důležité a je možné je přenést do karty vozidla. Údaje v evidenci vozidel i v adresáři můžete aktualizovat po dokončení hlavičky zakázky. V hlavičce se dále vyplňuje datum prodeje vozidla a datum příjmu zakázky (nabízí se aktuální den). Dále je nutno vyplnit typ zakázky, typ úhrady a rozborový typ. V případě potřeby se můžete podívat do číselníků (**Shift-F7**). Následují údaje o vozidle. Vyplňte všechny co nejpřesněji, údaje se hodí při dohledávání zakázek k vozidlům v případě změny majitele,

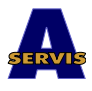

SPZ apod. *KÓD PRÁCE* je odkaz do číselníku hodinových sazeb. Do pole *VRÁTIT DÍLY* zadejte Ano, přeje-li si zákazník vrátit vyměněné náhradní díly. Vyplňte převzaté příslušenství a stav tachometru. Pole *POZNÁMKY* lze otevřít pomocí klávesy **Insert**. Sem můžete vypsat libovolný text (např. údaje o poškození vozidla při příjmu nebo poznámky o stavu vozidla při předávání z opravy). Tato poznámka se při ukončení zakázky přebírá do evidence vozidel, takže je viditelná při dalším příjmu tohoto vozidla do opravy. Dále zadáte číslo pracovníka, který zakázku přejímá. Opět je možný výběr z číselníku. V případě, že se jedná o záruční opravy, zadejte do pole *GAR* Ano a vyplňte směrná data pro reklamační list. Tyto údaje lze měnit i později např. v případě, že reklamaci neuznáte. Dále zadáte údaje o výpočtu prodejních cen. Můžete zvolit cenový režim a všechny ceny budou zvýšeny a sníženy o odpovídající procento. Dále lze zadat příplatek na režijní materiál. Zadává se v procentech a použije se, pokud je na zakázce vyúčtována alespoň jedna práce. Režijní příplatek se potom vypočte z celkové částky zakázky. Standardně se doplňuje procento zadané v parametrech programu. Položka přirážka se používá ve zvláštních případech, kdy je třeba nějakým způsobem upravit ceny položek. Všechny ceny, jak u prací, tak i u materiálu, budou upraveny o zadané procento. Zadáte-li záporné číslo, bude použito jako sleva. Poslední položkou je číslo reklamačního listu, které se vyplňuje u záručních oprav. Nečíslují se automaticky, číslo musíte zadat ručně. Dokončíte-li pořízení hlavičky zakázky, program vám nabídne aktualizaci evidence vozidel a adresáře partnerů. Je možné i automaticky založit novou kartu, do karty lze ihned doplnit i některé další údaje. Byla-li na předchozí zakázce u tohoto vozidla vyplněna textová poznámka, objeví se nyní na obrazovce. Příjem zakázky umožňuje v další práci dva režimy. Buď vyplníte prostý soupis závad, resp. požadavků zákazníka, nebo můžete zpracovat předběžnou kalkulaci ceny zakázky. Výběrem z nabídky zvolíte požadovaný režim. Oba se v podstatě liší pouze typem formuláře pro pořízení dat. Řádky závad se číslují automaticky, tzn. není nutné vyplňovat číslo řádku. Po jeho dokončení se nalezne nejnižší volné číslo a přiřadí se do řádku. Dále je možno vyplnit kompletní číslo práce. Z prvního dvojčíslí je možné se podívat do číselníku pracovních pozic a potom z ostatních pozic práce je možné se podívat do číselníku prací. Vybere se pouze skupina prací odpovídající zadanému číslu pracovní pozice a hodinové sazbě zadané v hlavičce zakázky, případně práce bez kódu sazby. Kód práce zadávejte pouze tam, kde je třeba, závady je možné popsat ručně. Důležitá položka je typ řádku (zobrazená pod číslem řádku). Pro řádky závad se používá Z, tyto řádky se tisknou na přejímacím protokolu. Pro řádky, které slouží pouze pro kalkulaci, se používá K. Řádky kalkulace se v přejímacím protokolu netisknou. Implicitně se doplňuje Z. Poslední položkou v popisu závad je příznak, zda se jedná o záruční opravu. Takto označené řádky se později využívají pro zpracování reklamačního listu. Řádky kalkulace jsou oproti popisu závad rozšířeny o možnost ocenění práce a o možnost zadat do řádku materiál, vč. předpokládaného množství a ceny. Z řádků popisu závad nebo kalkulace je možné se ještě vrátit do hlavičky zakázky a opravit ji. Použijte klávesu **Shift-F5**. Po ukončení pořizování řádků doplníte předpokládané datum opravy a předpokládané náklady. Dále se nabízí možnost vytisknout přejímací protokol v několika formách, případně kalkulaci zakázky. Pro tisk přejímacího protokolu na karty Škoda ("Zakázka") je třeba nastavit některé příkazy pro ovládání tiskárny, protože předtištěný formulář má nestandardní řádkování. Pokyny pro nastavení jsou v kapitole Servisní a pomocné procedury.

## <span id="page-14-0"></span>*Opravy příjmu zakázky*

Zjistíte-li po ukončení příjmu zakázky, že je třeba některé položky opravit, můžete použít volbu *Zakázky > b Opravy příjmu zakázky*. Potom vyberete zakázku (nabízejí se pouze otevřené zakázky) a můžete opravovat celý příjem. Formulář pro výběr zakázky obsahuje identifikační údaje o zakázce. Položky označené zkratkami jsou: P = způsob úhrady, V =

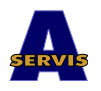

výběr, B = blokovaná zakázka, S = stornovaná zakázka. Pro opravy se nabízí pouze velký formulář pro kalkulace. Vytisknout znovu přejímací protokol můžete pomocí kláves **Shift-F6**. Další možnost jak opravit soupis závad, je ještě v režimu ukončení zakázky pomocí volby *d Soupis závad* v nabídce práce se zakázkou. I v hlavičce zakázky je možné některé položky měnit v režimu ukončení zakázky.

## <span id="page-15-1"></span>*Naplnění skutečnosti a ukončení zakázky*

Volbou *Zakázky > c Ukončení zakázky* spustíte režim doplňování skutečné spotřeby na zakázku a ukončení zakázky. Ze zobrazených neukončených zakázek vyberete požadovanou zakázku. V hlavičce musíte doplnit některé údaje. Nutné je datum převzetí zakázky z opravy, které musí odpovídat aktuálnímu systémovému období. Měnit lze ještě některé další údaje, jsou označeny trojúhelníčkem za údajem. U záručních oprav je nutno zadat směrná data a číslo reklamačního listu. Zadejte také číslo pracovníka, který na zakázce pracoval, případně který za ni zodpovídal. Po ukončení editace hlavičky se zobrazí soupis prací, provedených na zvolené zakázce. Klávesou **Esc** opustíte editaci a objeví se nabídka dalších činností.

### <span id="page-15-0"></span>**Doplnění provedených prací**

Řádky soupisu prací se opět číslují automaticky, nemusíte tedy zadávat číslo. Před číslo řádku se u záručních oprav zadává písmeno v. Dále vyplníte můžete vyplnit kompletní číslo práce. Pomocí kláves **Shift-F7** můžete vyhledávat v číselníku pracovních pozic (z první položky kódu práce) nebo v číselníku prací (z dalších položek), stejně jako při vyplňování popisu závad. Čas v časových jednotkách (1 hodina je 100 časových jednotek) se převezme z číselníku prací. Další položky jsou příznaky, které označují, zda zákazník bude položku platit a zda se jedná o záruční opravu. Možné kombinace jsou:

- *PLATIT* = Ano, *ZÁRUKA* = Ne běžná kombinace, kdy se nejedná o záruční opravu a zákazník platí
- *PLATIT* = Ne, *ZÁRUKA* = Ne zákazník nebude položku platit, ale vy nebudete uplatňovat náhradu u dodavatele (položky, kdy příčina reklamace vznikla u vás, případně položky, kdy zákazníkovi poskytujete něco navíc zdarma)
- *PLATIT* = Ne, *ZÁRUKA* = Ano zákazník neplatí a jedná se záruční opravu, ke které budete požadovat náhradu. Takto označené položky se dále zpracovávají do reklamačního listu.

Další položky se týkají účtované ceny za položku. Můžete zadat cenový režim (sleva nebo přirážka podle číselníku), kód sazby DPH a prodejní cenu. Existuje-li položka v číselníku prací, převezme se cena z číselníku, jinak se vypočte ze zadaného času pomocí zadané hodinové sazby (*KODF2* – poslední položka v kódu práce). Nevyplníte-li kód práce, lze všechny položky zadat ručně. Cena se zadává vždy bez DPH. Ke každému řádku práce musí být vyplněno číslo pracovníka, který ji provedl. Automaticky se doplní číslo zadané v hlavičce zakázky. Potřebujete-li pracovníka změnit, použijte při opravách v ukončeném řádku klávesu **F8.** Můžete zadat i více pracovníků a práci jim rozdělit pomocí časových jednotek podle skutečnosti. Součet zadaných časů musí být vždy roven celkovému času u práce, jinak nelze editaci pracovníků ukončit. Při změně celkového času práce se přepočtou podíly jednotlivých pracovníků a opět se otevře editor pro případnou úpravu. Zadáte-li k práci nulový čas, bude tato položka pro potřeby rozborů považována za přefakturaci. K takovým položkám zadávejte pouze jednoho pracovníka, položky bez času nelze dělit. Do soupisu prací se můžete znovu vrátit pomocí volby *b Rozpis práce* v nabídce práce se zakázkou.

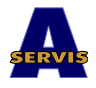

#### <span id="page-16-1"></span>**Doplnění spotřeby materiálu**

Jak již bylo uvedeno výše, můžete materiál na zakázky zadávat dvěma způsoby. Budete-li zadávat položky ručně do zakázky, použijte volbu *c Spotřeba dílů* z nabídky práce se zakázkou. Číslování řádků je automatické stejně jako u prací. Dále se zadává specifikace dílu. Pomocí kláves **Shift-F7** se můžete podívat do stavového souboru skladu a vybrat položku, kterou chcete do zakázky přiřadit. Přehled je v tomto případě setříděn podle specifikace. V přehledu skladu vidíte skutečný stav na skladu a volné množství. Volné množství oproti stavu je menší o díly zapsané ručně na neukončené zakázky. Pomocí kláves **Shift-F3** můžete v přehledu skladu měnit třídění, pomocí **Shift-F5** můžete změnit formulář pro zobrazení. Položku vyberete pomocí klávesy **Enter**. Klávesou **Esc** opustíte přehled skladu bez převzetí položky. Další pole v seznamu dílů je interní kód skladové položky. Zadáte-li správně specifikaci, kód položky se převezme. Opět se můžete pomocí kláves **Shift-F7** podívat na stav skladu. Sklad je v tomto případě setříděn podle interního kódu. Dále zadáte spotřebované množství. Položky *PLATIT* a *ZÁRUKA* mají stejný význam jako u soupisu prací. Údaje o prodejní ceně se také zadávají stejně. Máte-li kurzor na poli *CENA*, můžete se pomocí kláves **Shift-F7** podívat do ceníku náhradních dílů dodavatele. Potvrdíte-li položku klávesou **Enter**, bude přebrána prodejní cena z ceníku. Nesouhlasí-li číslo položky vybrané z ceníku s číslem v řádku spotřeby, musíte převzetí ceny potvrdit. Nemáte-li nastaveno používání implicitního skladu (viz kapitola Instalace a nastavení parametrů), musíte nyní zadat číslo skladu, ze kterého bude položka odepsána. Pokud jste položku vybrali z přehledu skladu, bude doplněno i číslo příslušného skladu. Program po dokončení řádku zkontroluje, zda je požadované množství na skladu. Není-li, upozorní vás. Uživatel, který má právo pouze vydávat materiál na zakázky, může používat volbu *Sklad > x Materiál na zakázky*. Po výběru zakázky se zobrazí formulář pro práci se soupisem materiálu na zakázku a potom se již postupuje podle výše uvedených pokynů. Poslední možností, jak dostat materiál k zakázce, je pořízení výdejky na zakázku. Musí být nastaven parametr programu *AKTUALIZOVAT ZAKÁZKY PODLE VÝDEJKY*. Při práci se řiďte pokyny pro práci se skladem. Tato výdejka bude ihned odepsána ze skladu a v zakázce lze u těchto položek měnit pouze údaje o prodejní ceně a podklady pro vystavení reklamačního listu.

#### <span id="page-16-0"></span>**Další možnosti práce se zakázkou**

Pomocí volby *d Soupis závad* můžete ještě pracovat se soupisem závad. Tato možnost slouží především k doplnění soupisu závad pro potřeby zpracování reklamačního listu. Volby pro přiřazení závad slouží rovněž pro zpracování reklamačního listu. Podrobně bude tato oblast popsána v další kapitole (Záruční opravy).

Volba *g Vybrat materiál pro výdej* se používá v případě, že materiál zadáváte přímo k zakázce a odepisuje se až při jejím ukončení. Může se stát, že materiál nelze z nějakého důvodu vydat. Potom použijete tuto volbu a materiál označíte Ne (nevydávat). Při ukončení zakázky se takto označené položky neodepíšou ze skladu. Vydat je můžete později v prohlížení zakázek volbou *e Vydat nevydané položky*. Označíte je Ano (vydat) a po dotazu se odepíšou ze skladu. Pokud uživatel nemá právo pracovat se zakázkou, ale může vydávat materiál na zakázky, použije volbu *Sklad > y Dovydat nevydaný materiál*.

Pomocí volby *h Tisky* vytisknete všechny potřebné dokumenty. Nabídka je rozčleněna podle druhu tisku. Jednotlivé sestavy můžete používat podle okamžité potřeby. Vždy se tisknou všechny položky, které jsou u zakázky zadány. První jsou zakázkové listy (vyúčtování zakázky). Další skupinou jsou tisky, týkající se reklamačních listů. Tisk visaček v této nabídce se používá pouze pro nutnou okamžitou potřebu. Poslední skupinou jsou tisky přejímacích protokolů a kalkulace.

Volbou *k Blokovat zakázku* můžete zamezit přístup uživatelů k vybrané zakázce. Používá se v případě, že zakázku nechcete ještě uzavřít, ale je třeba zamezit možným změnám (i

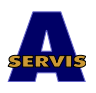

omylem). Zakázka bude označena jako blokovaná a před vstupem do ní je třeba blokování zrušit.

Ukončíte-li práci v nabídce klávesou **Esc**, zůstane zakázka otevřená a vrátíte se zpět do formuláře pro výběr zakázky.

#### <span id="page-17-2"></span>**Ukončení zakázky**

Zakázku lze ukončit pomocí volby *i Vystavit výdejku a uzavřít* z nabídky práce se zakázkou. Program nejprve provede některé kontroly. Kontroluje se: datum převzetí zakázky musí odpovídat aktuálnímu systémovému období; u každého řádku práce musí být zadán pracovník (tato kontrola není důsledná – zakázku lze uzavřít i s touto chybou); u zakázky, kde je zadána práce nebo materiál na záruku, musí být vyplněno číslo reklamačního listu. Po dotazu se program pokusí vystavit výdejky z jednotlivých skladů, ze kterých byl do zakázky zapisován materiál. Vydávají se pouze položky, které nejsou na záruku (tj. Záruka=Ne). Položky na záruku se standardně vydávají až se zakázkou na záruční opravy, kterou vystavíte dodavateli. Nelze-li některé položky vydat (obvykle nestačí množství na skladu), zakázka nebude ukončena. Nyní je třeba se vrátit a ve volbě *g Vybrat materiál pro výdej* označit položky, které se nemají vydávat. Potom se můžete pokusit zakázku znovu uzavřít. Po provedení výdeje ze skladu, bude vystaven další navazující doklad, příjmový pokladní, faktura nebo zúčtovací předpis podle typu zakázky a typu úhrady. Nakonec je možné zakázku zařadit do výběru. Výběr se potom používá pro některé tisky.

#### <span id="page-17-1"></span>*Storno zakázky*

Ukončenou zakázku je nyní možné stornovat. Akci provádějte po důkladném zvážení všech možných důsledků. K tomu použijte nabídku *i Storno zakázky* v menu práce se zakázkou v přehledu ukončených zakázek. Akce proběhne v každém případě tak, že budou stornovány všechny výdejky vytvořené při ukončení zakázky nebo při dovydání materiálu, dále bude stornována vystavená faktura resp. příjmový pokladní doklad. Stornovaná zakázka se může potom chovat dvěma způsoby. První je ten, že zakázka bude pouze označena jako stornovaná, zůstane v evidenci ve stavu, v jakém byla ukončena, a nebude zahrnuta do součtů v soupisech zakázek. Druhá možnost je otevření zakázky. Tato se vrátí mezi neukončené zakázky a je možné ji opět libovolně opravit a znovu ukončit. Způsob provedení storna vyberete z nabídky. Poté co odsouhlasíte provedení storna již není možné akci přerušit. Akce neproběhne v případě, že budou zjištěny nějaké zvláštní stavy v datech (např. nebude nalezena původní výdejka, faktura nebo pokladní doklad).

## <span id="page-17-0"></span>*Záruční opravy (pouze Škoda)*

Modul pro práci s reklamačními listy se v této verzi používá pouze pro opravny Škoda. Pro jiné dodavatele vozidel lze modul upravit (struktury souborů, číselníky a tiskové výstupy). Pro práci se zakázkami na záruční opravy, použijte volbu *d Záruční opravy* v menu *Zakázky*. Zakázky na záruční opravy se dále zpracovávají tak, že se automaticky vytvoří nová zakázka, adresovaná na dodavatele vozidel nebo náhradních dílů. Při ukončení této zakázky lze vytisknout dokumentaci potřebnou pro předání reklamací dodavateli a lze vystavit i fakturu. Při ukončení této zakázky se rovněž vydají položky zadané na zakázky a označené *ZÁRUKA*=Ano. Zakázka na dodavatele se vystaví pouze podle dosud nezpracovaných zakázek. Program umožňuje vybrat zakázky, které chcete zpracovat najednou. To se používá především tam, kde je třeba některé práce nebo díly reklamovat zvlášť nebo u jiného dodavatele. Před vystavením souhrnné zakázky program ještě umožňuje upravovat položky v uzavřených zakázkách. Opravy jsou povoleny pouze u položek, které jsou označeny *ZÁRUKA*=Ano a nevznikly přenosem z jiného dokladu (např. výdejky). Tyto položky neovlivní již vystavený účet nebo fakturu a nebyly dosud vydány ze skladu. Opravujete tak pouze

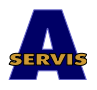

podklad pro vystavení souhrnné reklamační zakázky dodavateli. Chcete-li tyto opravy používat, použijte volbu *a Opravy nezpracovaných zakázek*. Dalším krokem je vytvoření souhrnné zakázky pomocí volby *b Vytvoření souhrnné zakázky – reklamace*. Nejprve vyberete zakázky, které chcete do této souhrnné zakázky zahrnout. Nabízejí se pouze dosud nezpracované zakázky s alespoň jednou položkou označenou *ZÁRUKA*=Ano. Po výběru lze vytisknout soupis zakázek. Potom zadáte cenu bez DPH za jednu hodinu práce. V této ceně budou účtovány všechny přebírané práce. Potom vyplníte hlavičku zakázky (není třeba zadávat údaje o vozidle). Po ukončení práce bude vystavena souhrnná zakázka. S touto zakázkou potom můžete pracovat stejně jako s běžnou zakázkou. Stejným způsobem ji i ukončíte. Ukončená souhrnná zakázka se potom nabídne k dalšímu zpracování pod volbou *c Úpravy a tisky souhrnných zakázek*. Z těchto zakázek je možné vytisknout soupisku materiálu a závěsky k vracených materiálům. Ze seznamu souhrnných zakázek vyberete požadovanou zakázku. Všimněte si označení zakázek v položce *FIX*. U zakázek, které mají v tomto poli Ano, již nelze měnit údaje pro třídění a výběr položek pro tisky, můžete pouze opakované vytisknout soupisy. U nezafixovaných zakázek můžete doplnit údaje o příslušné vystavené faktuře (používá se pouze v případě, že nepoužíváte fakturaci, která je součástí tohoto programu). Dále můžete vybrat položky, které chcete tisknout na soupisku materiálu, a položky, k nimž chcete vytisknout závěsky. Oba výběry jsou navzájem nezávislé. Do pole Třídění zadávejte číselný kód pro rozdělení do skupin. Skupiny potom budou na soupisce setříděny podle tohoto čísla a odděleny čarou. Pomocí voleb *c*, *d*, *e* v nabídce práce se souhrnnou zakázkou můžete vytisknout požadované sestavy. Poslední volba *f Zafixovat zakázku* se používá v případě, že s touto zakázkou již nebudete pracovat. Zakázka bude označena jako zafixovaná a potom lze již jen tisknout.

#### <span id="page-18-0"></span>*Evidence vozidel*

Volbou *h Evidence vozů* spustíte editor kartotéky vozidel, které jezdí do vašeho servisu. Jak již bylo uvedeno výše kartotéku je možné plnit, případně upravovat automaticky při příjmu zakázky. Další možností je editace pomocí této volby. Každé vozidlo je označeno jednoznačným pořadovým číslem. V běžném provozu doporučujeme zavádět kartu vozidla při první garanční prohlídce. Po pořadovém čísle následuje pole pro poznámku nebo popis vozidla. Dále pokračujte údaji o majiteli. Údaje je možné převzít z adresáře (klávesami **Shift-F7**). Datum prodeje a konec záruky jsou data důležitá pro zpracování záručních oprav. Pole *PRODEJCE* používejte, pokud potřebujete označit, kde bylo vozidlo zakoupeno. Podobně pole *ZÁRUKA?* používejte pro poznámky o zkrácení záruky apod. Následují identifikační údaje o vozidle. Vyplňte všechny, nevíte, kdy se budou hodit! *KÓD PRÁCE* je odkaz do číselníku hodinových sazeb (**CISHSAZ**). Pole příslušenství vyplňte podle potřeby. Další údaje specifikují poskytnuté slevy, resp. přirážky a formu úhrady. V poli *POZNÁMKY* můžete podrobně popsat některé důležité skutečnosti o vozidle nebo majiteli (např. důvod zkrácení záruky apod.). Poslední položkou je pole *POZNÁMKA Z POSL. ZAKÁZKY*, které se naplňuje automaticky při ukončení zakázky, týkající se tohoto vozidla. Evidence vozidel umožňuje prohlížet a tisknout soupisy všech zakázek, které byly na vybraném vozidle provedeny. Použijte klávesu **F10**. Program na tento pokyn vybere všechny aktuální zakázky, které se týkají vybraného vozidla, i zakázky a archívu. Nejste-li si jisti, že všechny zakázky jsou označeny pořadovým číslem vozidla, můžete před výběrem zakázek použít klávesu **F8**. Tímto pokynem lze k vozidlu přiřadit další zakázky buď podle SPZ nebo podle čísla podvozku. Tak je možné přiřadit i zakázku na předprodejní servis, kdy ještě nebyla zavedena karta vozidla. Po výběru zakázek je možné je prohlédnout, případně vytisknout soupis nebo konkrétní zakázku pomocí kláves **Shift-F6**. Z editace karty je navíc možné vytisknout soupis vozidel podle zadaného rozmezí čísel karosérie. Třídění změníte pomocí kláves **Shift-F3**. Klávesy **Shift-**

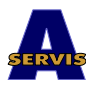

**F4** můžete použít pro vyhledání vozidla podle části jména majitele. Položky, které obsahují ve jménu majitele zadaný řetězec, budou vysvíceny a při pohybu v databázi se budete pohybovat pouze po těchto vybraných položkách.

## <span id="page-19-1"></span>*Dílenské akce (pouze Škoda)*

Program umožňuje evidovat dílenské akce a jejich realizaci u jednotlivých vozidel. Do evidence zadáváte označení akce a pracovní pozici, dále termín vyhlášení a ukončení akce a její popis. Pole *SVOL* označuje akce, kdy je nutné majitele pozvat k jejímu provedení. Poslední položka *HOT* označuje již ukončené akce. Pomocí klávesy **F8** otevřete editor, který vám umožní zadat, kterých vozidel se akce týká. Zadává se typ šestimístný vozidla a číslo karosérie od – do. Do čísla podvozku zadávejte písmenný kód roku výroby a sedmimístné koncové číslo. Další práce s dílenskými akcemi probíhá takto: jednak je možné pomocí klávesy F10 vypsat soupis vozidel v evidenci a poslat majiteli pozvánku. Navíc při každém příjmu zakázky se kontroluje, zda vozidlo nespadá do některé neukončené dílenské akce. Patří-li tam, je to oznámeno a automaticky se do soupisu závad přiřadí zadaná pracovní pozice. Je-li tato pracovní pozice i v soupisu prací při ukončení zakázky, označí se tato akce jako provedená u vybraného vozidla. Při příjmu další zakázky na toto vozidlo se již akce nehlásí. Nebyla-li práce provedena, bude se akce hlásit při každém dalším příjmu zakázky.

## <span id="page-19-0"></span>*Přehledy zakázek a tisky*

Volba *e Prohlížení zakázek* umožňuje prohlížet a opakovaně tisknout již uzavřené zakázky. V hlavičce zakázky lze opravovat některé položky, týkající se zákazníka. Tyto opravy jsou potřebné především v případě, že při příjmu zakázky byly údaje chybně vyplněny. Tuto možnost využívejte pouze výjimečně! V nabídce práce s uzavřenou zakázkou je také možno vydat dosud nevydané materiálové položky, tj. položky označené Ne v poli *VYDAT*.

Volba f Tisky poskytuje možnost vytisknout soupisy zakázek, spotřebovaného materiálu a prací. Nabídka je členěna takto:

- Soupisy zakázek celkové přehledy o ukončených a rozpracovaných zakázkách za vybrané období. Sestavy jsou členěny podle způsobu úhrady a typu zakázky. Na konci všech sestav je rekapitulace, která kromě součtů obsahuje i statistické údaje o zpracovaných zakázkách.
- Soupisy podle druhu práce a materiálu přehledy o provedených pracích a spotřebovaném materiálu za vybrané období. Důležitá je sestava pod volbou  *Soupis materiálu > nevydávat k dokončení*, která obsahuje soupis materiálu, který je označen Ne v poli Vydat a dosud nebyl vydán ze skladu. *Vybrané zakázky* umožňují zpracovat soupis zakázek podle vašeho výběru. Do výběru jsou automaticky zahrnuty zakázky, kde při ukončení potvrdíte její výběr.
- Soupisy podle pracovníků tyto sestavy poskytují informace o jednotlivých pracovnících servisu, jejich podíl na vykázaných časových jednotkách a tržbách za práce.
- Rekapitulace zakázek je samotná rekapitulace zakázek podle typu zakázky a způsobu úhrady za vybrané období. Obsahuje i statistické údaje.

Volba *Archív zakázek* umožňuje prohlížet a opětovně tisknout zakázky, které již byly zaarchivovány. Archivaci zakázek doporučujeme provádět pravidelně, alespoň jednou ročně archivujte zakázky starší než jeden rok u vozidel, která již nejsou v záruce. Zmenší se tak velikost datových souborů pro zakázky a práce s počítačem bude rychlejší. Zakázky však přesto zůstanou dostupné pro tisk i v přehledu zakázek v evidenci vozů. Archivaci spustíte volbou *Archivace zakázek* v nabídce *Akce*. Program vám umožní vybrat zakázky, které chcete

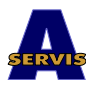

uložit do archívu. Výběr můžete provést buď ručně tak, že u každé zakázky nastavíte položku pod ? (otazníkem) na Ano, nebo použijte klávesu **F10** pro automatický výběr. Doporučujeme nejprve použít volbu *c Zrušit výběr*, která nastaví všechny zakázky jako nevybrané. Potom můžete vybírat zakázky. Volba *b Všechny uzavřené* vybere k archivaci všechny dosud uzavřené zakázky. Tuto volbu běžně nepoužívejte. Výhodně lze vybrat zakázky pomocí volby *a Podle data prodeje a data převzetí zakázky*. Zadáte požadované datum prodeje vozidla a datum převzetí zakázky. Program potom sám nastaví výběr u zakázek, kde je data prodeje a převzetí menší než zadaná. Datum prodeje zadávejte tak, aby vozidla již nebyla v záruce, datum převzetí konec minulého roku. Na dotaz Vybrat i zakázky bez data prodeje? doporučujeme odpovědět Ano, protože se jedná o vozidla stará, případně o vozidla, která přijela do vašeho servisu náhodně. Na dotaz Vybrat i zakázky bez data převzetí? doporučujeme odpovědět Ne, protože pravděpodobně jedná o chybně ukončené zakázky (v evidenci by neměla být žádná). Po ukončení výběru se program dotáže, zda je výběr v pořádku. Po ukončení editace výběru zakázek klávesou **Esc** můžete vytisknout soupis archivovaných zakázek a po potvrzení akce budou zakázky přesunuty do archívu.

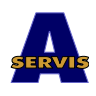

## <span id="page-21-3"></span>*4. Skladová evidence*

Sekce skladové evidence umožňuje provádět všechny potřebné skladové operace. Všechny soubory, používané v této sekci, navazují na číselníky. Některé musí být naplněny předem, některé je možno upravovat při práci s doklady.

#### <span id="page-21-2"></span>*Příjem materiálu a zboží*

Příjemku materiálu vystavíte pomocí volby *a Příjemka*. Nejprve je nutno vybrat vhodný druh pohybu. Používejte zásadně stejný druh pohybu pro stejný typ příjmu. Používáte-li více skladů, musíte v dalším kroku vybrat sklad, na který chcete materiál přijmout. Dále vyplníte hlavičku dokladu. Vyplňte údaje podle potřeby a podle možností. Doporučujeme vždy zadávat co nejvíce a co nejpřesnější údaje. Jak bylo řečeno dříve: nikdy nevíte, kdy se budou hodit. Dodavatele můžete vybrat z adresáře, případně můžete zadat nového. Textovou poznámku můžete zadat po stisku klávesy **Insert**. Číslo zakázky zadávejte pouze, týká-li se příjem konkrétní zakázky. Po ukončení hlavičky se otevře okno pro zadávání řádků dokladu. Nejprve zadáte kód materiálu. Není-li nalezen v číselníku, nabídne vám program dvě možnosti. Buď založíte novou kartu nebo můžete položku vyhledat v číselníku. Chcete-li založit novou kartu v číselníku, objeví se editor pro zadání nové karty. Pomocí kláves **Shift-F7** z editace karty můžete převzít údaje z ceníku dodavatele. Dále do řádku příjemky můžete zadat číslo došlé faktury, prodejní cenu bez DPH, přijaté množství a celkovou nákupní cenu bez DPH. Údaje se zadávají na základě dodacích listů firmy Škoda a.a.s., nemusí tedy vyhovovat při příjmu zboží od jiných dodavatelů. Ceny se nabízejí podle číselníku skladových položek. Naopak zadaná prodejní a nákupní cena se zpětně na číselník kontroluje. Zjistí-li se rozdíl, lze ceny v číselníku automaticky opravit. Potřebujete-li ještě před ukončením dokladu opravit hlavičku, použijte klávesy **Shift-F5**. Předběžný tisk dokladu, např. pro kontrolu zadaných cen, spustíte klávesami **Shift-F6**. Doklad ukončíte klávesou **Esc**. Po kladné odpovědi na dotaz bude doklad zafixován. Při fixaci program aktualizuje stavy na skladech, můžete vytisknout konečnou podobu dokladu a doklad již nelze dále měnit.

## <span id="page-21-1"></span>*Výdej materiálu na zakázku*

Práce s výdejkou probíhá obdobně jako u příjemky. Pro výdej na zakázku použijte volbu *b Výdejka*. Vyberte druh pohybu, který má v číselníku nastaven příznak *JEZAK* na Ano. U takového výdeje musí být zadáno správné číslo zakázky a při fixaci se položky přenesou k zakázce. Oceňování výdeje se provádí metodou FIFO. Vydává se postupně z nejstarších příjmů. V případě potřeby bude zadaný řádek rozdělen na dva nebo více řádků. Předběžný tisk také nemusí souhlasit s konečným zpracováním dokladu po fixaci. Ke každému řádku výdejky lze zadat rozdílné číslo zakázky, ale na výdejce se nesmí opakovat jeden druh materiálu. Nelze tedy vydat jedním dokladem jeden materiál na více zakázek, proto nedoporučujeme zakázky v jednom dokladu kombinovat. U takto vydaných položek lze v zakázkách měnit pouze informace o prodejní ceně a záruce.

V žádném případě nelze ukončit výdejku, kde jsou položky, které nelze ze skladu vydat (na skladu není požadované množství). Potom je třeba se vrátit do dokladu a tento řádek vymazat, případně opravit číslo položky.

## <span id="page-21-0"></span>*Prodej materiálu*

Při prodeji materiálu budete postupovat stejně jako při výdeji na zakázku, při výběru druhu pohybu však vyberete pohyb, který má příznak *JEPROD* nastaven na Ano. Na rozdíl od výdeje na zakázku by nemělo být vyplněno číslo zakázky a musí být zadán způsob úhrady.

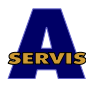

Při předběžném tisku (pomocí kláves **Shift-F6**) je potom možno vytisknout účtenku. V řádcích dokladu zadáváte i údaje o prodejní ceně.

## <span id="page-22-2"></span>*Další možnosti skladové evidence*

#### <span id="page-22-3"></span>**Storno dokladu**

Jednou vystavený a zafixovaný doklad již není možné opravit. Jedinou možností je jeho storno a vystavení nového dokladu. Doklad stornujete pomocí volby *d Storno dokladu*. Vyberete sklad, období, můžete také již uzavřené, a doklad, který chcete stornovat. Nemusíte stornovat celý doklad, program umožňuje stornovat i jednotlivé řádky. Storno jednotlivých řádků provedete tak, že požadované řádky označíte písmenem S (velké). Pokračujete klávesami **Shift-F9**. Při stornu jednotlivých řádků, zvolte z nabídky *Vybrané položky*. Chcete-li stornovat celý doklad, zvolte *Celý doklad*. Storno proběhne tak, že program vystaví doklad s odpovídajícím druhem pohybu (nahradí písmeno M v druhu pohybu písmenem S) do aktuálního období.

#### <span id="page-22-1"></span>**Převodka**

Zvláštním druhem dokladu jsou převodky mezi sklady. Převodku vystavíte volbou *c Převodka*. Postupujete stejně jako u běžné výdejky s tím rozdílem, že je nutné zadat číslo skladu, kam chcete materiál převést. Při fixaci budou položky dokladu odepsány z jednoho skladu a připsány na druhý.

## <span id="page-22-0"></span>*Zjištění stavu na skladech, přehledy, tisky*

Program poskytuje možnost prohlédnout a znovu vytisknout všechny doklady i ze starých období (nabídka *e Přehled dokladů*). Dále umožňuje prohlížet stavy na skladech v různých pohledech, včetně rozpisů podle jednotlivých příjmových řádků. K tomuto účelu použijte nabídku *f Stavy na skladech*. Při práci sledujte nápovědu v horním řádku obrazovky. Jsou tam zobrazeny všechny možnosti pro třídění, formuláře a další akce, které můžete provádět (např. prohlížení skladových karet s pohyby na skladu za vybrané období). Stav na skladu je možné zjistit také při práci s číselníkem skladových položek. Volba *f Minimální stavy* vám dává možnost zadat minimální stav, pod který by neměl klesnout stav skladu, a vytisknout položky, kde je stav již kritický. Databázový výběr je specifický druh pohledu na skladová data, kdy si můžete vybrat položky, které chcete zobrazit a pracovat s nimi dále. Pro práci s touto nabídkou je třeba určitých zkušeností s prací v PC FANDu.

Programové vybavení dále obsahuje několik tiskových výstupů, které dávají přehled o stavech a pohybech na skladech. Jejích výběr vám umožní volba *g Tisky*. Doporučujeme prohlédnout všechny sestavy a používat ty, které vám vyhovují.

## <span id="page-22-5"></span>*Inventura*

Režim inventury umožňuje srovnat stavy skladu v počítači podle skutečně fyzicky zjištěných. Provádí se ve třech krocích.

#### <span id="page-22-4"></span>**Vyhlášení inventury**

První je vyhlášení inventury. Po vybrání volby *h Inventura* vyberete sklad, kde chcete provádět inventuru. Pokud není na tomto skladu aktivní inventura, je povolena pouze volba *a Otevřít inventuru*. Po potvrzení bude na vámi zvoleném skladu nastaven režim inventury. Zároveň se uloží aktuální účetní stav skladu (stav podle počítače). Vrátíte-li se zpět do nabídky inventury, je možné pomocí volby *d Tisky* vytisknout inventurní soupisy v různých formách.

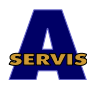

#### <span id="page-23-2"></span>**Zadání zjištěných fyzických stavů skladu**

Dalším krokem při zpracování inventury je naplnění skutečných stavů. Použijete volbu *b Pořízení inventury*. Doplníte všechny zjištěné položky. Po ukončení pořizování se počítač dotáže, zda má pořízené stavy ocenit. Toto ocenění je předběžné a použije se průměrná cena na skladu nebo u přebytků nákupní cena podle číselníku skladových položek. Při ukončení inventury se u přebytků použije, zde zadaná cena, manka se ocení skutečnou cenou podle FIFO. Pořizování inventury je možné kdykoli přerušit a pokračovat později. Mezitím je možné vytisknout předběžné výsledky opět volbou *d Tisky*.

#### <span id="page-23-1"></span>**Storno inventury**

V případě, že se rozhodnete inventuru neprovádět, můžete ji stornovat pomocí volby *c Ukončení inventury > b Stornovat*. Inventura bude ukončena bez zásahu do stavu skladů.

#### <span id="page-23-0"></span>**Ukončení inventury**

Máte-li pořízeny všechny zjištěné stavy materiálu, můžete inventuru ukončit. Přitom se vystaví příjemka na zjištěné přebytky a výdejka na zjištěná manka. Nejprve je třeba vybrat položky, které chcete vyúčtovat. Není nutné proúčtovat všechny rozdíly, pokud je jejich původ doložen. Pomocí klávesy **F10** můžete vybrat nebo naopak zrušit výběr u všech položek. Zobrazují se a zpracovávají pouze položky se zjištěným inventurním rozdílem. Po ukončení výběru klávesou **Esc** bude nejprve vystavena příjemka na přebytky. Vyberte vhodný druh pohybu a vytiskněte doklad. Podobně bude potom vystavena i výdejka na manka. Nakonec můžete vytisknout sestavy se skutečným oceněním inventurních rozdílů. Inventura bude potom ukončena. Vrátit se k ní můžete pomocí volby *i Archivy starých inventur*, kde je možno prohlédnout pořízená data, resp. vytisknout konečné sestavy.

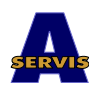

## <span id="page-24-2"></span>*5. Půjčovna vozidel*

Půjčovna vozidel a doplňků slouží především pro náhradní vozy, ale je možné ji používat obecně. Nejprve je třeba naplnit číselník půjčovaných vozidel a doplňků. Pro vozidla použijte volbu *d Seznam vozů*. Zadáte jednoznačné pořadové číslo vozu a další údaje o vozidle. Zadané údaje se tisknou na smlouvách o zapůjčení, proto je vyplňujte pozorně. Můžete zadat tři sazby vždy denní a kilometrovou. Při zapůjčení potom vyberete sazbu podle potřeby. Položku *STAV* vyplňujte podle potřeby. Doplňte stav kilometrů, který se potom aktualizuje podle údajů při vrácení zápůjčky. Dále můžete vyplnit poznámku a poznámku pro tisk, která se tiskne na smlouvy. Podobným způsobem naplníte i seznam doplňků (*e Seznam doplňků*). U doplňků se účtuje pouze denní sazba. Záloha se vybírá obvykle v ceně doplňku. Čísla vozidel a doplňků se nesmí překrývat. Doporučujeme číslovat v rozdílných řadách, např. vozidla od 100001 a doplňky od 200001. Posledním číselníkem, který využívá jen modul půjčovny, je adresář pro půjčovnu. Tento adresář je oddělen od adresáře partnerů, protože musí obsahovat údaje především o osobě, která si věc půjčuje. Adresář se aktualizuje automaticky podobně jako u zakázek. Je možné jej upravovat i ručně pomocí volby *f Adresář pro půjčovnu*. Základním jednoznačným údajem je rodné číslo, které se skládá ze šestimístného a čtyřmístného čísla. U cizinců je třeba tento kód vymyslet pokud možno tak, aby byl jednoznačný a neopakovatelný.

## <span id="page-24-1"></span>*Zapůjčení*

Pro vystavení smlouvy o zápůjčce použijte volbu *a Zapůjčení*. Smlouvy se číslují automaticky, příští číslo lze nastavit v parametrech programu. Dále se vyplňují osobní údaje. Je-li zákazník v adresáři pro půjčovnu, doplní se po zadání rodného čísla ostatní údaje automaticky. Pokud je opravíte, budou po dotazu opraveny i v adresáři. Dále zadáte kód použité sazby (1 – 3). Datum a čas zapůjčení, předpokládaný termín vrácení a předpokládané ujeté kilometry. Po dokončení hlavičky se aktualizují údaje v adresáři. Dále zadáte jednotlivé zapůjčené položky, vozidlo resp. doplňky. Po ukončení zadávání položek můžete vytisknout zápůjční smlouvu. Ke smlouvě doporučujeme přikládat zápůjční podmínky. Pokud vybíráte zálohu bude vždy vystaven příjmový pokladní doklad, i v případě úhrady převodem.

#### <span id="page-24-0"></span>*Vrácení – ukončení zápůjčky*

Pro ukončení zápůjčky použijte volbu *b Vrácení*. Nejprve vyberete otevřenou zápůjčku. Potom lze doplnit některé údaje do hlavičky smlouvy. Potom doplníte údaje k jednotlivým položkám. Zejména stav tachometru u vozidel a skutečné datum vrácení. To jsou údaje, podle nichž se potom počítá konečný účet. Po ukončení klávesou **Esc** bude vytištěn příslušný doklad. Již ukončené zápůjčky lze prohlížet a tisknout pomocí volby *c Prohlížení*. Tisk provedete klávesami **Shift-F6**, buď v seznamu při výběru smlouvy nebo přímo v otevřené smlouvě. Nabídka tisků se v obou případech liší. Ze přehledu smluv lze tisknout i soupis zápůjček podle data.

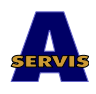

## <span id="page-25-3"></span>*6. Pokladna*

Program obsahuje jednoduchý modul pro evidenci pohybu peněz. Jak již bylo uvedeno výše automaticky se vystavují příjmové pokladní doklady za zakázky a zápůjčky vyúčtované v hotovosti a za prodej náhradních dílů za hotové. Tyto doklady je potom možné prohlížet, částečně opravovat a tisknout v modulu Pokladna (*Evidence > b Pokladna*). Program umožňuje vést libovolné množství pokladních míst. Doporučujeme je rozdělit podle skutečné potřeby. Každý uživatel má nastavena práva přístupu k jednotlivým pokladnám. Má-li uživatel právo přístupu k více pokladnám, může si vždy v případě potřeby vybrat z povolených míst. Má-li právo přístupu k jednomu místu, otevře se automaticky. Nemá-li povolen přístup k pokladnám vůbec, nemůže s nimi pracovat.

## <span id="page-25-2"></span>*Ručně vystavené doklady*

Modul pokladny kromě prohlížení umožňuje i vystavovat nové pokladní doklady ručně. Jedná se především o odvody tržeb, úhrady účtů v hotovosti a případné opravy automaticky vystavených příjmových dokladů. Podle potřeby použijete volbu *a Nový doklad příjmový* nebo *b Nový doklad výdajový*. Další práce je pro oba druhy dokladů stejná. Automaticky se doplní číslo pokladního místa a číslo dokladu. Tyto hodnoty nelze změnit. Dále vyplníte datum vystavení dokladu. Položku *STORNO?* nastavíte na Ano, pokud se jedná o storno jiného dokladu. Doklady nelze stornovat automaticky, vždy je třeba ručně vystavit opačný doklad, například chcete-li stornovat příjmový doklad, vystavíte výdajový na stejnou částku a označíte jej *STORNO?* = Ano. Do pole Poznámka vypíšete popis, čeho se doklad týká. Dále zadáte údaje o příjemci nebo plátci peněz. Celkovou částku zadáte rozepsanou podle sazeb DPH. Zkontrolujte součet a nový zůstatek v pokladně. Po ukončení dokladu je možné jej vytisknout.

## <span id="page-25-1"></span>*Storno pokladního dokladu*

Vyberte pokladní doklad v přehledu a použijte klávesy **Shift-F9**. Tuto možnost používejte výjimečně a po důkladném zvážení všech důsledků. Akce proběhne tak, že bude vystaven nový doklad s opačnými hodnotami.

## <span id="page-25-0"></span>*Inventura, přehledy, pokladní knihy*

Ke kontrole stavu pokladny slouží volba *d Stav pokladny*. Je také možné vytisknout zápis pro předávání pokladny mezi uživateli. Doklady je možné prohlížet a znovu tisknout. Protože pokladní doklady jsou důležité účetní doklady, nelze je již později měnit. Volba *e Tisky* nabízí několik možností tisku pokladních knih a dalších soupisů.

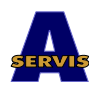

## <span id="page-26-2"></span>*7. Fakturace*

Program dále obsahuje i modul pro fakturaci. Stejně jako u pokladních dokladů se faktury vystavují automaticky při ukončení zakázek a zápůjček na fakturu a při prodeji náhradních dílů na fakturu. Program opět umožňuje vystavovat faktury v libovolném počtu fakturačních míst. Program se řídí přístupovými právy stejně jako u pokladen. Každou vystavenou fakturu je třeba zafixovat. Přitom se faktura zkontroluje a ukončí, takže ji již více nelze opravovat. Nezafixované faktury, ať již vystavené ručně nebo automaticky lze opravovat pomocí volby *b Oprava faktury před fixací*. V tomto případě lze měnit vše kromě čísla faktury. Pokud necháte některou fakturu nezafixovanou, nelze provést měsíční uzávěrku. Zafixované faktury je možné pouze stornovat. Storno provedete pomocí kláves **Shift-F9** ve volbě *c Přehled faktur*. Po potvrzení dotazu bude vystaven dobropis k vybrané faktuře do aktuálního období ve fakturačním místě.

## <span id="page-26-1"></span>*Ručně vystavené faktury*

Potřebujete-li vystavit ručně fakturu, použijte volbu a Nová faktura. Nejprve vyplníte hlavičku faktury. Automaticky se nastaví číslo fakturačního místa a číslo faktury. Dále vyplníte příznaky, zda se jedná o dobropis a vývoz. V případě, že vystavujete dobropis, je třeba ve všech řádcích faktur použít buď záporné množství nebo zápornou cenu tak, aby celková částka vyšla menší než nula. U vývozu program nepočítá DPH, ale přesto doporučujeme používat zvláštní kód DPH pro případné následné rozlišení. Potom zadáte údaje o odběrateli a konečném příjemci, je-li to nutné. Pomocí kláves **Shift-F7** můžete vybrat firmu z číselníku. Zadáte způsob úhrady a konstantní symbol. Vyplníte potřebná data. Datum splatnosti se nabídne buď v závislosti na nastavení v adresáři partnerů nebo se implicitně nastavuje splatnost 10 dnů. Můžete zadat číslo výdejky a/nebo číslo zakázky a způsob dopravy. Vámi zadaný cenový režim bude použit pro výpočet prodejních cen jednotlivých položek faktury. Položku *ZAOKR.?* nastavte na Ano, chcete-li, aby se výsledná částka faktury zaokrouhlila na celé koruny nahoru. Poznámka se tiskne na faktur do hlavičky. Volné texty, do nichž lze zapisovat klávesou **Insert**, se tisknou na fakturu před a po soupisu jednotlivých položek. Potom vyplňte číslo bankovního účtu, kam chcete fakturu proplatit. Po ukončení hlavičky můžete vyplnit řádky faktury. Lze zadat kód materiálu, popis položky, kód sazby DPH, měrnou jednotku, kód cenového režimu, cenu bez DPH a fakturované množství. Při použití číselníku skladových položek bude většina údajů převzata. Potřebujete-li ještě opravit údaje v hlavičce faktury, použijte klávesy **Shift-F5**. Pro předběžný kontrolní tisk stiskněte klávesy **Shift-F6**. Klávesa **F8** poskytuje možnost přepočítat zadanou cenu podle sazby DPH. Můžete tedy zadat cenu s daní a potom ji přepočítat na cenu bez DPH. Pokud jste si jisti, že faktura je v pořádku, použijte po pořízení řádků volbu *Fixovat*. Nevíte-li, zda lze fakturu ukončit, použijte volbu *Ukončit bez fixace*. Po zafixování lze vytisknout fakturu na čisto.

## <span id="page-26-0"></span>*Přehledy, soupisy*

Všechny vystavené faktury lze prohlížet pomocí volby *c Přehled faktur*. Jak bylo uvedeno výše, zafixované lze i stornovat. Volba *d Tisky* umožňuje vytisknout přehledy vystavených faktur.

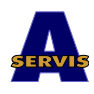

## <span id="page-27-2"></span>*8. Objednávky*

Modul objednávek se používá pro zadávání požadavků na objednávky náhradních dílů a ostatních materiálů od dodavatelů. Umožňuje vystavovat objednávky a evidovat jejich plnění. Postup práce je následující: nejprve se zadávají požadavky na objednání dílů, potom se z vybraných požadavků sestaví oficiální objednávka, kterou můžete odeslat dodavateli. Při příjmu dílů je potom možné požadavky označit jako vyřízený, případně je archivovat.

## <span id="page-27-1"></span>*Zadání požadavků*

Pro zadání nových požadavků je možné využít několik možností. Základní je zadávání pomocí volby *Evidence > e Objednávky > a Požadavky > a Všechny*. Zde zadáváte specifikaci náhradního dílu, název, množství a pořizovací cenu. Pomocí kláves **Shift-F7** můžete položku vybrat buď z číselníku skladových položek nebo z ceníku dodavatele nebo ze stavového souboru skladů. Pořizovací cena se přebírá nejprve z ceníku dodavatele. Pokud tam položka nebyla nalezena, převezme se z číselníku skladových položek. Pokud je nová položka již v požadavcích zanesena, program vám to oznámí. Potom se musíte rozhodnout, zda požadované množství přičtete ke starému neobjednanému požadavku nebo skutečně zapíšete nový nebo nový požadavek není vůbec třeba zadávat. Dále zadáte datum pořízení požadavku a požadovaný termín dodání. Můžete zadat číslo zakázky, pro kterou je díl potřeba, kód a název dodavatele, případně kód a název odběratele, pro kterého díl objednáváte. Poslední položkou, kterou ale nelze ručně měnit, je označení stavu požadavku. Bez označení jsou požadavky nově pořízené, na něž zatím nebyla vystavena oficiální objednávka. Požadavky již objednané jsou označeny "Objednáno". Požadavky zrušené (pomocí kláves **Ctrl-Y**) se nevymažou, ale zůstanou v evidenci a označí se "Zrušeno". Požadavky již vyřízené se označí "Dodáno". Podle stavu lze také požadavky vybrat již hned v nabídce *Evidence > e Objednávky > a Požadavky*. Požadavky, které již byly objednány nebo byly zrušeny, nelze více upravovat. Dalšími možnostmi, jak zadat nové požadavky na objednávku, jsou zadávání z číselníku skladových položek nebo ze stavů na skladech. V prohlížení těchto souborů je možné použít klávesu **F10**. Potom se připraví nový požadavek, do kterého pouze doplníte potřebné zbývající údaje.

## <span id="page-27-0"></span>*Vystavení objednávky*

Objednávky je možné vystavit ručně, tedy bez vztahu k pořízeným požadavkům. K tomu použijte volbu *Evidence > e Objednávky > c Vystavit objednávku ručně*. Potom vyplníte hlavičku, pro pohled do číselníků použijte klávesy **Shift-F7**, a řádky objednávky. Zadávají se stejné údaje jako u požadavků. Budete-li důsledně zadávat požadavky na objednávky, budete ruční vystavování objednávek používat pouze výjimečně. Běžným způsobem pro vás bude vystavení objednávky podle požadavků. K tomu použijete volbu *Evidence > e Objednávky > b Vystavit objednávku podle požadavků*. Nejprve vyberete požadavky, na které chcete vystavit objednávku. Vybírat můžete pouze z neobjednaných a nezrušených položek. Potom bude vystavena objednávka. V editaci objednávky doplníte potřebné údaje, především do hlavičky. Po ukončení editace objednávky klávesou **Esc** budete dotázáni, zda se má objednávka zafixovat. Odpovíte-li Ano, budou vybrané požadavky označeny jako objednané a budou čekat na vyřízení příjemkou na sklad. Odpovíte-li Ne, zůstanou vybrané požadavky jako neobjednané. Objednávka bude zrušena. Stejným způsobem lze vystavit objednávku z prohlížení nebo editace požadavků pomocí klávesy **F8**. Objednávku lze vytisknout pomocí kláves **Shift-F6**.

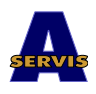

## <span id="page-28-1"></span>*Vyřízení objednávky*

Objednávku, případně požadavek na objednávku, lze zlikvidovat při pořízení příjmu materiálu nebo zboží na sklad. Do hlavičky příjemky, resp. do každého řádku dokladu zadáte číslo objednávky, ke které dodávka patří. Každý řádek dokladu může odpovídat jiné objednávce. Implicitně se do řádku přenáší číslo objednávky z hlavičky dokladu. Program vyhledá položku se stejným kódem zboží a v požadavcích ji označí jako vyřízenou. Není-li položka v zadané objednávce nalezena, můžete ji přiřadit vybranému požadavku. V tom případě bude požadavek vyřízen příjmem náhradního materiálu nebo zboží. V požadavku bude zapsáno číslo náhrady a požadavek bude považován za vyřízený. Požadavky se skutečně vyřizují až při fixaci příjemky. Při pozdějším stornu příjemky budou požadavky opět vráceny mezi nevyřízené.

## <span id="page-28-0"></span>*Další možnosti*

Vystavené objednávky lze prohlížet, případně znovu vytisknout pomocí volby *Evidence > e Objednávky > d Prohlížení*. Při prohlížení lze také objednávku stornovat pomocí kláves **Shift-F9**. Objednávka bude označena jako stornovaná a požadavky lze v případě potřeby vrátit zpět mezi neobjednané. Dále program umožňuje vytisknout soupisy objednávek podle data a podle dodavatele. K tomu použijte volbu *Evidence > e Objednávky > g Tisky*.

Požadavky, které již byly vyřízeny nebo byly zrušeny, a s nimi související objednávky lze archivovat pomocí volby *Evidence > e Objednávky > e Archivace požadavků*. Po kladné odpovědi na dotaz budou tyto požadavky a hlavičky objednávek přesunuty do archívu. Archív lze prohlížet, případně vytisknout archivované objednávky, pomocí volby *Evidence > e Objednávky > f Prohlížení archívu*. Archivovat lze pouze objednávky, které byly celé vyřízené!

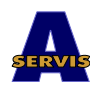

## <span id="page-29-3"></span>*9. Rozbory nákladů*

Program umožňuje vést evidenci nákladů s dělením podle druhu. Tato evidence může sloužit pouze pro přehledy o nákladech, nemusí navazovat na žádný jiný doklad, ale je možné na vybrané položky vystavit výdajový pokladní doklad.

## <span id="page-29-2"></span>*Evidence nákladů*

Pomocí volby *Evidence > d Rozbory nákladů > a Editace* spustíte zadávání a opravy položek pro rozbory nákladů. Položky se číslují automaticky, pořadové číslo se doplní po ukončení věty. Zadáváte *DATUM*, typ položky s možností odkazu do číselníku rozborových typů, Popis, dodavatele a způsob úhrady. Částka se zadává podle toho, zda budete vystavovat výdajové pokladní doklady. Máte-li v parametrech programu nastaveno Ano, musíte zadávat částku rozepsanou na základ daně z přidané hodnoty a DPH podle jednotlivých sazeb. Máte-li nastaveno Ne, stačí zadat částku bez DPH.

## <span id="page-29-1"></span>*Přehledy*

Program umožňuje zpracovat přehledné sestavy o nákladech na provoz autoservisu. Můžete vybírat podle rozborových typů a podle data. Použijte volbu *Evidence > d Rozbory nákladů > c Tisky*.

## <span id="page-29-0"></span>*Odpis nákladů z pokladny*

Modul pro evidenci nákladů umožňuje na vybrané položky, které mají typ úhrady za hotové, vystavit výdajový pokladní doklad. Abyste mohli využívat tuto možnost, musíte správně nastavit parametry programu (viz kapitola Instalace a nastavení parametrů programu). Použijte volbu *Evidence > d Rozbory nákladů > b Pokladní doklad*. Nejprve vyberete položky, na které chcete pokladní doklad vystavit. Můžete vybírat pouze z položek za hotové, na které ještě pokladní doklad nebyl vystaven. Potom po stisku klávesy **Esc** můžete zkontrolovat, případně vytisknout soupis položek k zúčtování a po potvrzení bude vystaven pokladní doklad do vybrané pokladny.

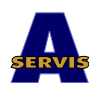

## <span id="page-30-3"></span>*10. Měsíční uzávěrka*

Celé programové vybavení je založeno na měsíčním období. Proto je třeba každý měsíc provést uzávěrku. Tento systém se osvědčil především proto, že měsíční je obvykle i zdaňovací období pro DPH.

## <span id="page-30-2"></span>*Kontrolní procedury*

Pomocí volby *Akce > b Kontrolní procedura* spustíte akci, která zkontroluje souvislosti mezi základním soubory. Chyby vznikají především v důsledku výpadku počítače nebo napájení. Pro jejich eliminaci doporučujeme používat záložní zdroje energie (UPS). Program vždy vypíše soupis zjištěných chyb. Některé jsou kritické a uzávěrku potom nelze provést. Vzhledem k tomu, že některé chyby nemůžete odstranit sami, doporučujeme spouštět kontrolní proceduru častěji nebo alespoň několik dní před předpokládanou uzávěrkou.

#### <span id="page-30-1"></span>**Souvislost mezi skladovými doklady, zakázkami, pokladnou a fakturací**

Nejdříve se kontroluje zda ke všem prodejkám byly vystaveny pokladní doklady nebo faktury v závislosti na typu úhrady. Kontrola se provádí pouze v tom případě, že máte nastaveno používání fakturace a/nebo pokladny. Nalezne-li program neproúčtované doklady, můžete je dokončit v přehledu skladových dokladů (*Sklad > e Přehled dokladů*) pomocí klávesy **Shift-F8**.

Dále se podobným způsobem kontroluje souvislost mezi zakázkami a pokladnou nebo fakturací. Tuto chybu opravíte v prohlížení zakázek (*Zakázky > e Prohlížení*) volbou v nabídce práce se zakázkou. Tyto dvě chyby nejsou pro zpracování uzávěrky kritické. Měsíční uzávěrku lze provést, ale nedoporučujeme to. Je lépe chyby odstranit.

Jako další krok probíhá kontrola souvislosti mezi stavy na skladech a vystavenými doklady. Protože fixace dokladu probíhá v určitých krocích, může se při výpadku počítače stát, že budou sice opraveny stavy na skladech, ale nebude zaarchivován příslušný doklad. Kontrolní procedura tyto rozdíly najde. Tato chyba je kritická a měsíční uzávěrku program nedovolí provést. Chybu nelze odstranit jednoduchým způsobem. Musíte volat programátora!

Poslední kontrolou je kontrola vystavených faktur, zda jsou zafixované. Pokud bude nalezena nezafixovaná faktura, opět nelze provést měsíční uzávěrku. Fakturu lze zafixovat pomocí volby *Evidence > c Faktury > b Opravy před fixací*.

#### <span id="page-30-0"></span>*Uzávěrka měsíce*

Ostrou uzávěrku aktuálního měsíce spustíte pomocí volby *Akce > a Měsíční uzávěrka*. Před spuštěním uzávěrky program kontroluje uzavírané období tak, aby zbytečně nedošlo k provedení dvou uzávěrek za sebou. Při provozu v počítačové síti se vás program dotáže, zda chcete uzávěrku spustit v nesdíleném režimu. Uzávěrka potom proběhne podstatně rychleji, ale nikdo v tu dobu nesmí být přihlášen v programu. Potom vám program vypíše co vše se bude uzavírat a za jaké období. Uzavírat můžete pouze moduly, ke kterým máte přístup. Je třeba upozornit, že všechny moduly (sklady, fakturační místa, pokladny) by měly vždy být ve stejném období, jinak program odmítne provádět vazby mezi doklady. Doporučujeme proto provádět uzávěrku tak, aby se vždy uzavřelo vše. Jsou-li uzavřeny všechny moduly, uzavře se i systémové období. Nesouhlasí-li všechna období v systému, bude vás na to program při startu stále upozorňovat. Po kladné odpovědi na dotaz, zda chcete skutečně pokračovat v uzávěrce, provede program všechny kontroly, které byly popsány v předchozí kapitole. Zjistí-li kritické chyby, ukončí provádění uzávěrky. V opačném případě můžete podle vlastního uvážení vytisknout některé sestavy. Sestavy lze vytisknout i později, kromě soupisů neukončených zakázek a zápůjček. Následuje poslední dotaz, zda skutečně

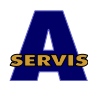

chcete uzavírat. Po kladné odpovědi již není návratu. Všechny vybrané moduly budou uzavřeny. Vzhledem k nevratnosti uzávěrky doporučujeme před jejím spuštěním celá data zálohovat vhodným zálohovacím programem a médium se zálohou uložit na bezpečné místo.

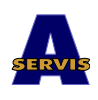

# <span id="page-32-3"></span>*11. Rozbory*

Program umožňuje načítat nové doklady do sumářů, z nichž lze potom zpracovávat denní, týdenní, měsíční nebo roční rozbory a přehledy. Chcete-li mít rozbory vždy aktuální, je třeba pravidelně doplňovat nové doklady. K tomu používejte volby *Rozbory > d Doplnění nových skladových dokladů* a *Rozbory > e Doplnění nových zakázek*. Všechny nové skladové doklady, resp. zakázky, dosud nezařazené do rozborů, budou připočteny do souboru, který pro každý den (zadaný na skladovém dokladu nebo v převzetí zakázky) obsahuje potřebné součtové údaje.

Tato část programu slouží ve verzi 99.04a pouze k ověřování a není zatím celá v provozu.

## <span id="page-32-2"></span>*Rozbory prodeje zboží*

<span id="page-32-1"></span>*Rozbory zakázek*

<span id="page-32-0"></span>*Rozbory zaměstnanců*

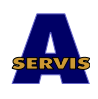

## <span id="page-33-2"></span>*12. Přenosy dat*

V dalších odstavcích jsou popsány importy dat pro autoservisy Škoda. Program je schopen načíst ceník náhradních dílů a příslušenství a seznam pracovních pozic ve formátu DBF.

## <span id="page-33-1"></span>*Import ceníku*

Pomocí volby v nabídce *Akce > d Přenosy dat > a Import ceníku ND Škoda* spustíte nahrání ceníku náhradních dílů ve formátu DBF z diskety, kterou si vyžádáte od firmy Škoda a.a.s. Nejprve vyberete mechaniku, do níž jste disketu vložili, a potvrdíte, že je disketa skutečně vložena. Potom vyberete soubor (na disketě je obvykle pouze jeden). Program potom soubor načte a nabídne vám další možnosti. Nejprve si můžete přenášený ceník prohlédnout. Potom použijete buď volbu *b Přepsat starý ceník* nebo *c Připojit ke starému ceníku*. Mezi těmito volbami rozhodnete podle okamžité situace. Ceník se nyní dodává na dvou disketách. V tom případě pro první disketu použijete volbu *b*. Starý ceník bude vymazán a nahraje se první část nového. Pro druhou disketu použijete naopak volbu *c*. Tato část ceníku se potom připojí k již přenesené první části. Podobným způsobem přenesete i ceník příslušenství, pokud není součástí ceníku náhradních dílů. Ceník příslušenství obvykle připojujeme ke starému ceníku.

Tímto způsobem přenesete ceník od dodavatele do ceníku náhradních dílů, odkud lze přebírat data do číselníku skladových položek. Tento číselník můžete také aktualizovat pomocí volby *c Aktualizace dat v číselníku*. Program u všech položek, které budou v číselníku nalezeny podle specifikace (*TLNR* v ceníku Škoda), opraví nákupní a prodejní cenu. Zároveň, odpovíte-li kladně na příslušný dotaz, může doplnit všechny nové položky. Tuto volbu (doplnění všech nových položek) nedoporučujeme spouštět, protože číselník potom bude velmi obsáhlý a vy k práci obvykle potřebujete asi 20% všech položek. Výhodnější je přebírat údaje až v případě potřeby při příjmu materiálu.

#### <span id="page-33-0"></span>*Import pracovních pozic*

V současné době není dána pevná struktura pro přenos pracovních pozic, proto je tato možnost v programu zatím potlačena.

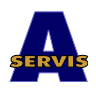

## <span id="page-34-3"></span>*13. Servisní a pomocné procedury*

Někdy nastane situace, kdy je třeba provést nějakou nestandardní operaci, opravu dat, změnu nastavení programu apod. K tomu slouží servisní procedury, které jsou dostupné v nabídce Ostatní. O nastavování parametrů a práci s číselníky již byla řeč v předchozích kapitolách. Nyní se budeme věnovat dalším možnostem.

#### <span id="page-34-2"></span>**Úloha**

V nabídce *c Úloha* jsou akce, které se používají při síťovém provozu. Jednak je možné zjistit všechny uživatele, kteří momentálně program používají. Dále je možné si program vyhradit pro sebe v případě, že jej jiný uživatel nepoužívá. K tomu použijete volbu *b Zamknout úlohu*. Není-li nikdo přihlášen, program se uzamkne a žádný uživatel od té chvíle nemá do programu přístup. Všechny operace potom probíhají podstatně rychleji. Používejte tuto možnost v případě, že potřebujete zpracovat některé časově náročné akce. Při měsíční uzávěrce se tato možnost nabízí automaticky. Pro provedení všech požadovaných akcí, nezapomeňte úlohu zase odemknout! K tomu použijte volbu *c Odemknout úlohu*.

#### <span id="page-34-1"></span>**Hesla**

Každý uživatel, který používá tento program, se jeho spuštění musí přihlásit svým heslem. Toto heslo by mělo být jedinečné a každý uživatel by měl znát jen své. Podle hesla se nastavují přístupová práva k jednotlivým agendám a volbám v nabídkách. Heslo může nastavit buď správce programu nebo si jej může měnit sám uživatel. Doporučujeme, aby každý uživatel své heslo po čase obměňoval. K tomu použijete volbu *d Změna hesla*. Změnu hesla spustíte pomocí klávesy **F8** v okně, kde je zobrazeno vaše uživatelské jméno. Zadáte pro kontrolu vaše aktuální heslo, potom nové heslo, které musíte ještě jednou potvrdit. Potom program vaše heslo změní a při příštím spuštění programu již musíte použít nové.

#### <span id="page-34-0"></span>**Systémové informace**

Každý program běží na počítači v určitém prostředí, které by mělo pro jeho bezpečný provoz mít požadované parametry. Pomocí volby *e Systémové informace* můžete některé parametry zkontrolovat a některé i změnit. Nabídka a Počítač a prostředí kontroluje volnou operační paměť a volné místo na pevném disku, kde jsou uložena data. Je-li vše v pořádku, je na konci řádku výpisu OK. V případě, že se objeví chybové hlášení Málo volné paměti! je třeba úpravou systémových programů volnou paměť zvětšit. Podrobnější informace jsou v dodatku A, ale doporučujeme, aby úpravy provedl odborník. Objeví-li se hlášení Málo místa na disku! je třeba uvolnit prostor na pevném disku, kde jsou uložena data.

Program pracuje na základě databázového programu PC FAND. PC FAND umožňuje nastavit některé parametry provozu programu (řídící povely pro tiskárnu, nastavení některých konstant pro tisk a práci v síti atd.). K tomu se používá buď program FANDINST, který naleznete na disku v adresáři, kde je umístěn PC FAND. Tyto parametry je možné nastavit i z programu pomocí volby *b Nastavení FAND.CFG (FANDINST)*. I tato nastavení je lépe přenechat odborníkům. V dodatku B je přiloženo standardní nastavení, které dostáváte zároveň s programem.

#### <span id="page-34-4"></span>**Kontakt na výrobce programu**

Volba *e O programu* zobrazí údaje o verzi programu a údaje o výrobci programu.

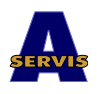

# <span id="page-35-0"></span>*Dodatek A: Doporučení pro systémová nastavení*

Program vyžaduje co nejvíce volné konvenční operační paměti. Doporučujeme použít ovladač HIMEM.SYS a ovladač EMM386.EXE s parametrem /NOEMS. Dále je třeba v CONFIG.SYS umístit systém do horní paměti pomocí příkazu DOS HIGH,UMB. Všechny další ovladače včetně síťových je třeba pokud možno umístit rovněž do horní paměti (devicehigh v CONFIG.SYS nebo lh v AUTOEXEC.BAT).

Parametr FILES v CONFIG.SYS by měl být alespoň 180. Při instalaci se tak nastaví. V některých případech, objeví-li se hlášení F10 zvětšit limit v CONFIG.SYS, je třeba tuto hodnotu ještě zvýšit.

Při provozu pod Windows95 nebo vyšších mohou nastat potíže s tiskem. Je-li to možné, doporučujeme tiskárny nastavit tak, že se tiskové úlohy DOS nebudou řadit do fronty. Někdy je nutné nastavit i tisk přímo na tiskárnu. Tato nastavení je třeba vyzkoušet v každém konkrétním případě.

## <span id="page-36-2"></span>*Dodatek B: Standardní nastavení FAND.CFG*

Standardní nastavení dodávané s programem. Toto nastavení je v podstatě totožné se standardním nastavením PC FANDu. Rozdíly jsou zvýrazněny. Liší se v některých položkách v konstantách a v některých parametrech nastavení tiskárny. U nastavení tiskárny jsou důležitá uživatelská písma, která se používají pro nastavení správného řádkování při tisku do formulářů Škoda. Správně je nastavena pouze standardní maticová tiskárna. V případě, že používáte jinou (laserovou apod.), je třeba nastavit parametry odpovídajícím způsobem.

PC FAND verze : 4.10

<span id="page-36-1"></span>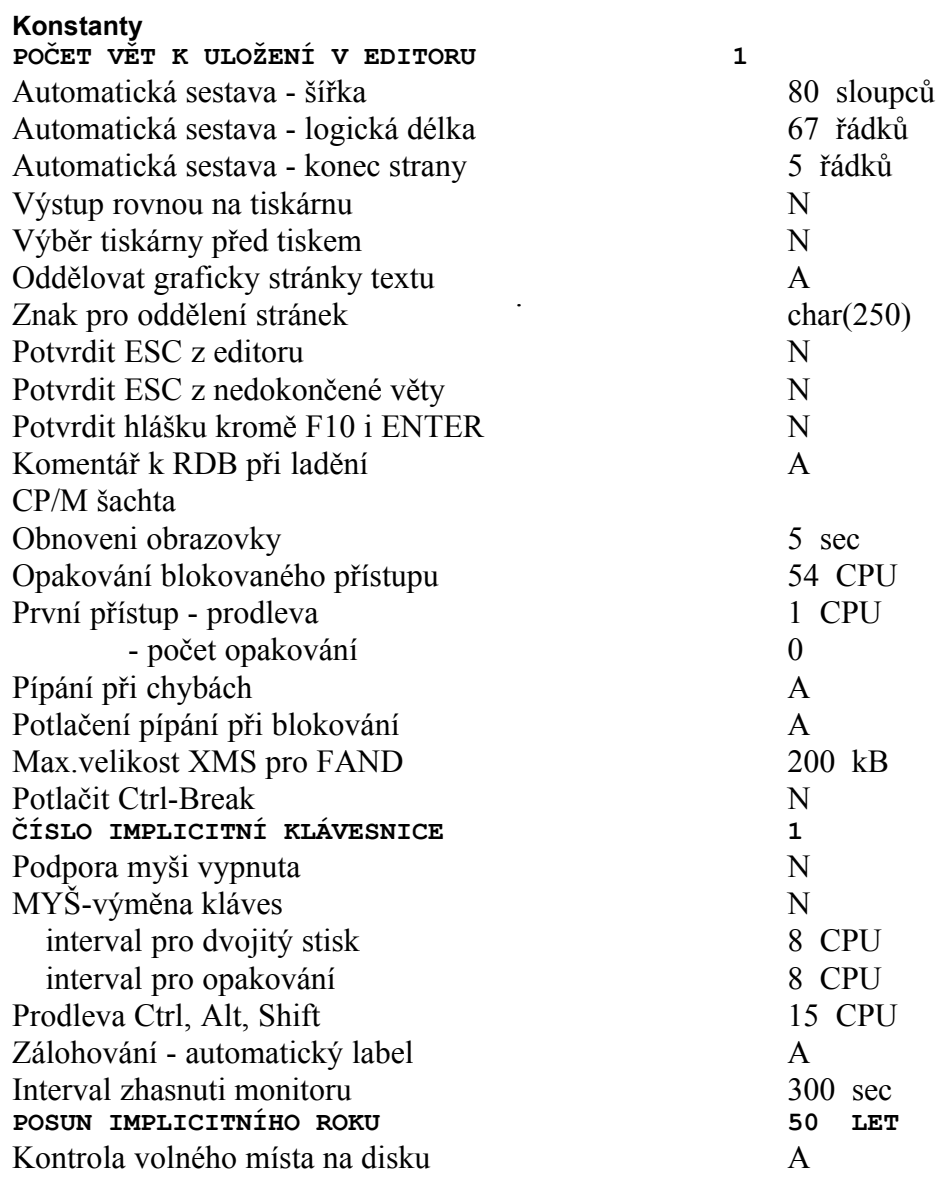

<span id="page-36-0"></span>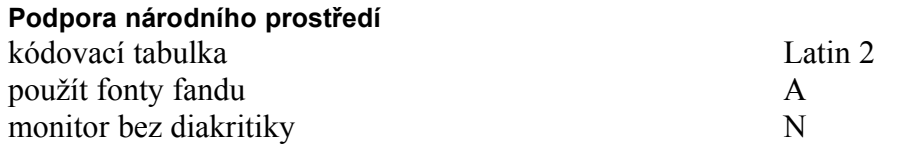

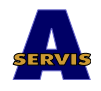

#### <span id="page-37-2"></span>**Instalace barev**

Používáme implicitní nastavení PC FANDu.

#### <span id="page-37-1"></span>**Instalace monitoru**

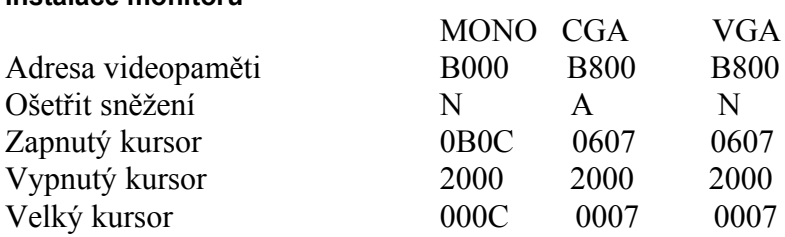

#### <span id="page-37-0"></span>**Instalace tiskáren**

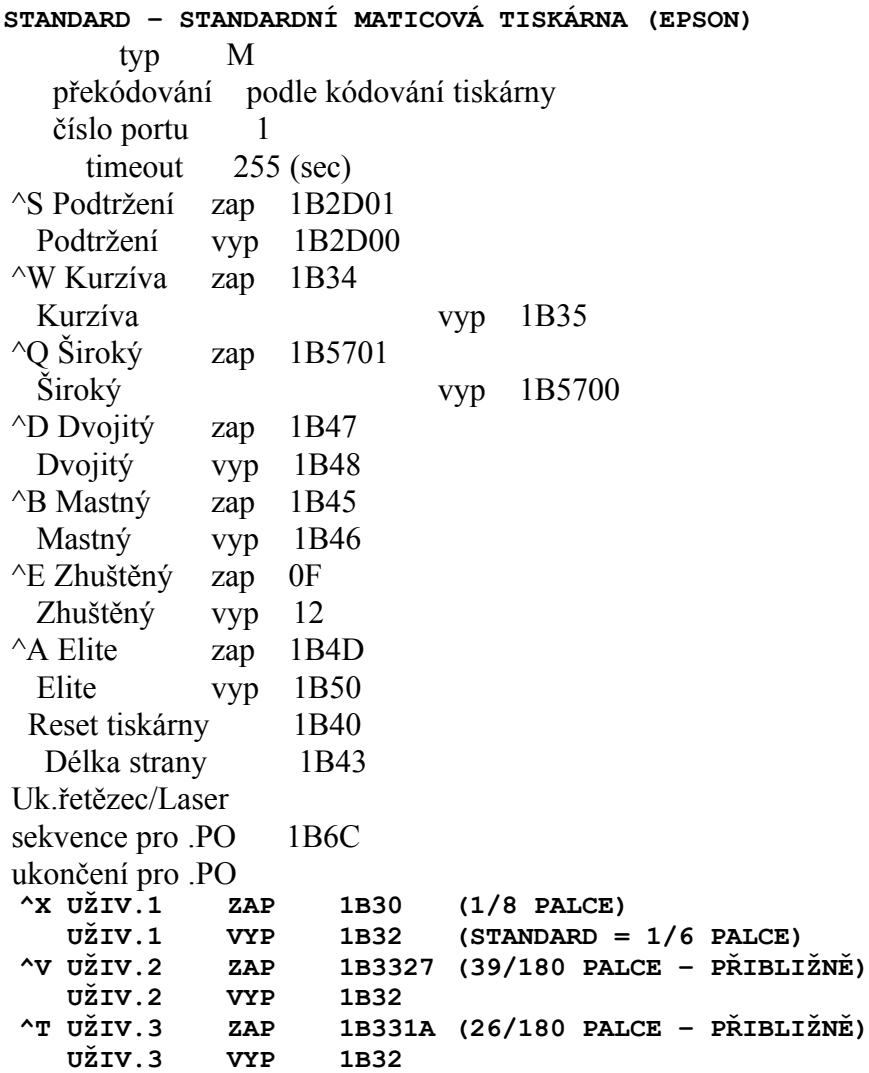

 Pro grafický tisk  $\overline{a}$ 

 Řádkování n/72" 1B41 Řádkování n/216" 1B33

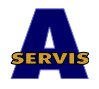

 Gr.hustota 60 1B4B Gr.hustota 120 1B59 Gr.Hustota 240 1B5A Nastavení barev 2828432929

Ukonč. sekvence

## <span id="page-38-0"></span>**Přehled výjimečných dní**

Používá se standardní nastavení

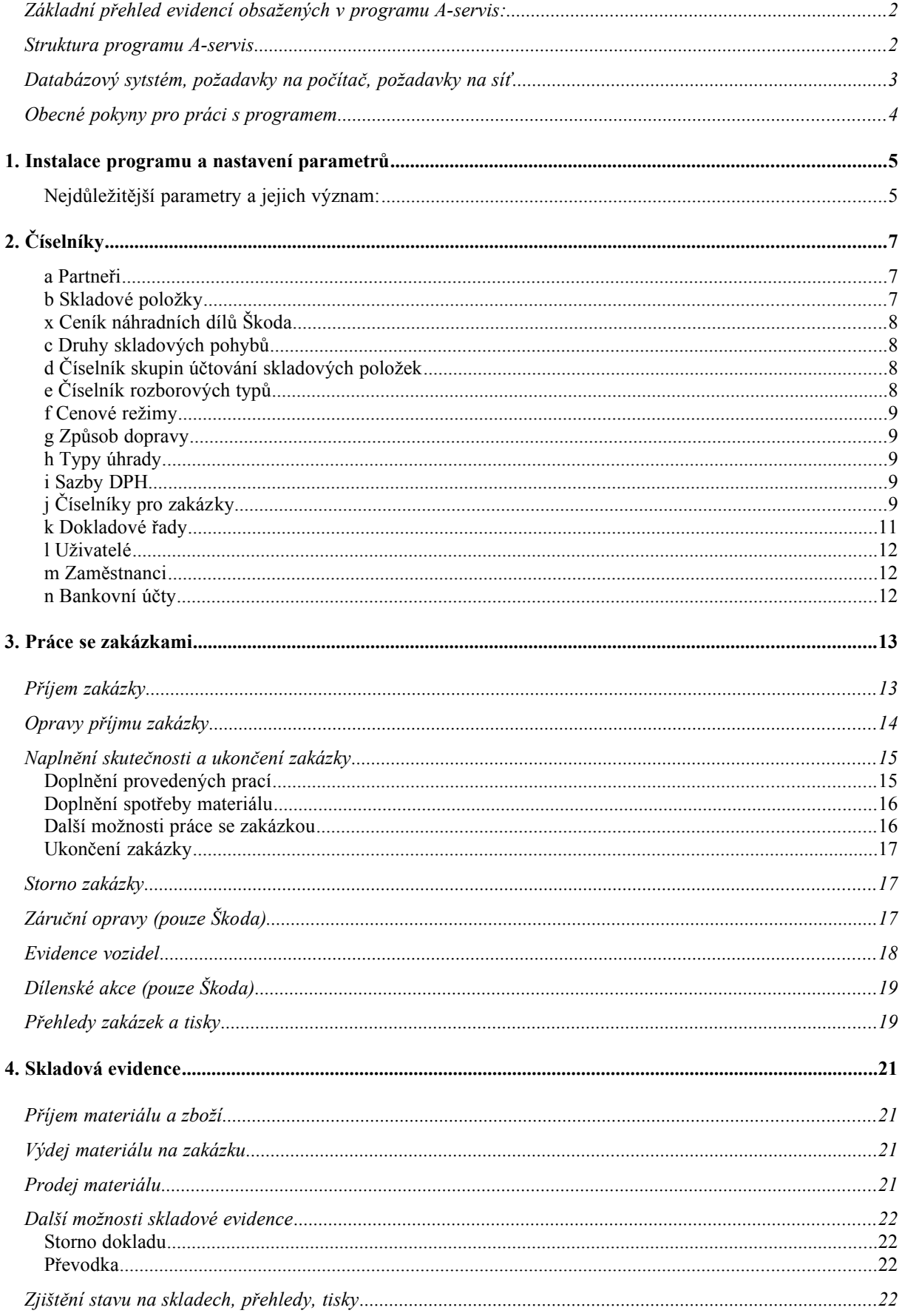

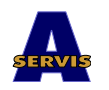

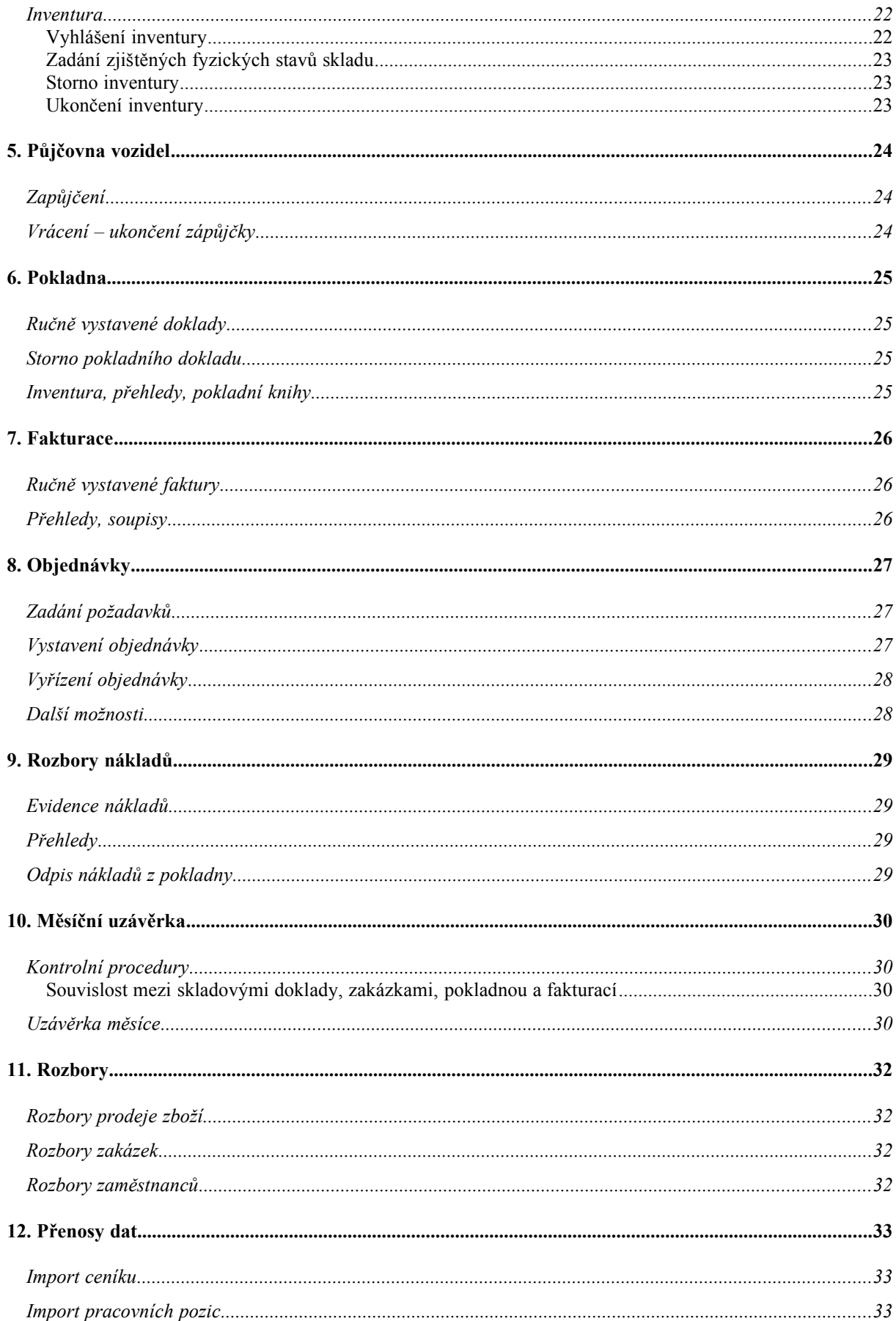

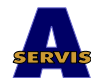

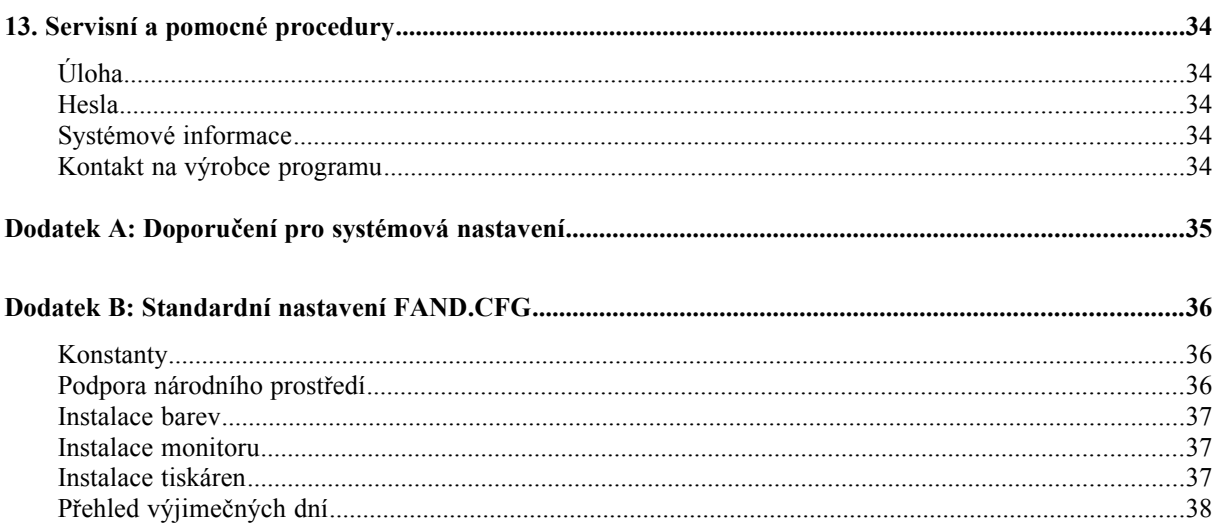